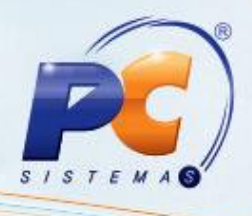

# **Sumário**

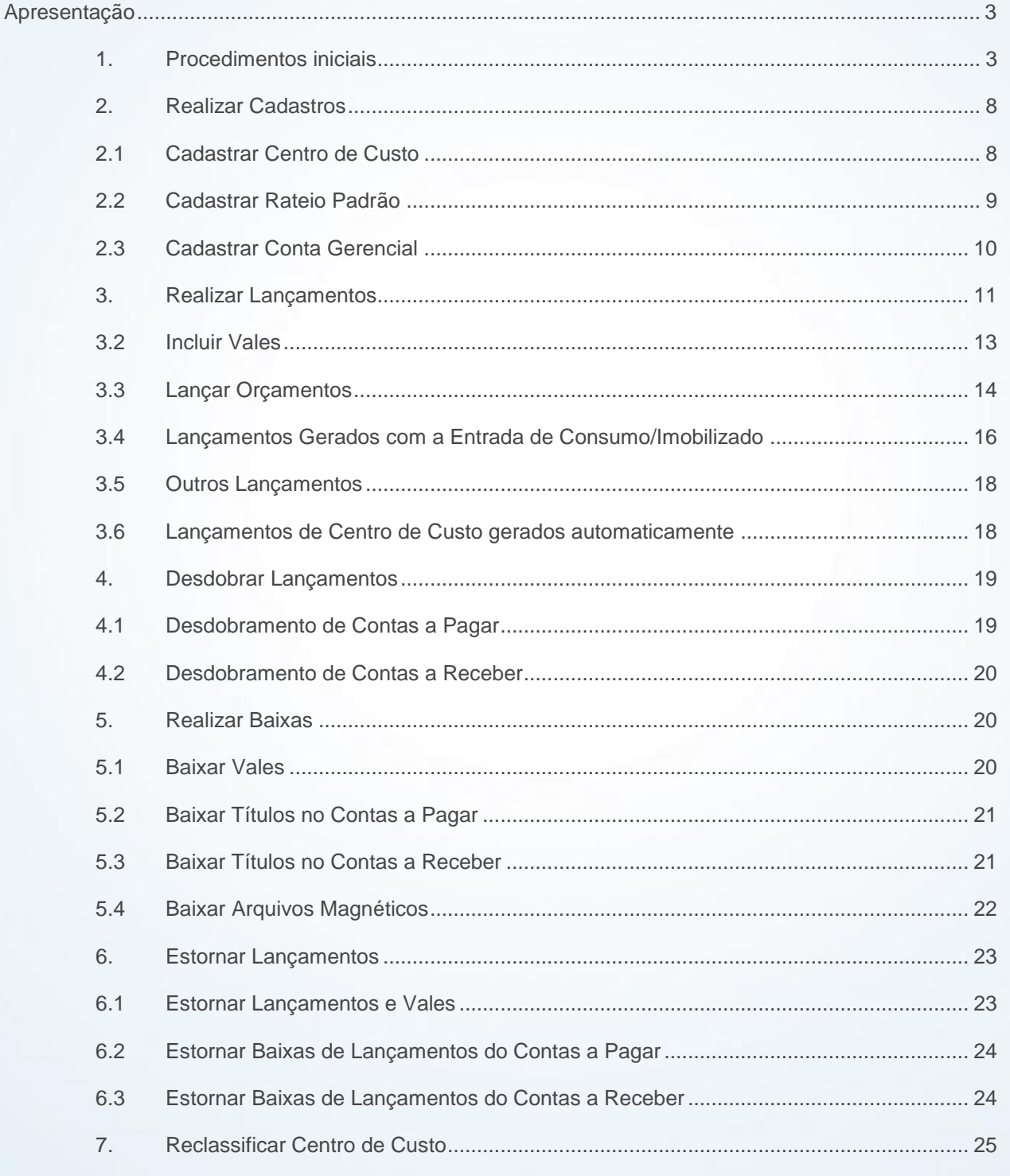

© Todos os direitos reservados. - PC Sistemas - v. 2.0 - Data: 13/08/2015

Página 1 de 47

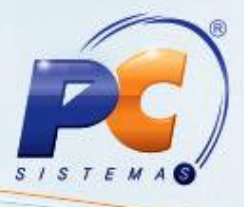

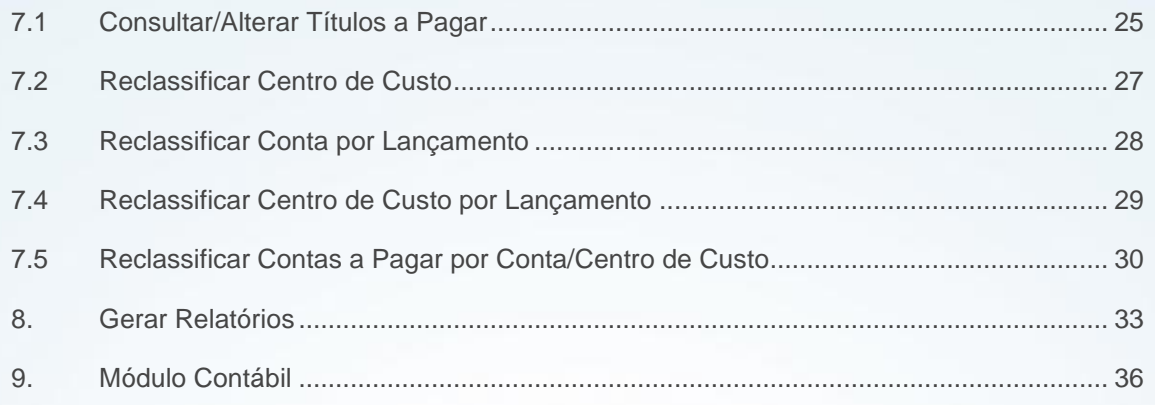

© Todos os direitos reservados. – PC Sistemas – v. 2.0 - Data: 13/08/2015 Página **2** de 47

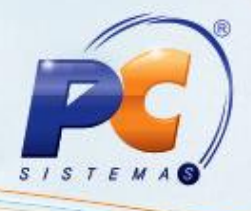

# <span id="page-2-0"></span>**Apresentação**

O processo de Centro de Custos foi desenvolvido para proporcionar a você, cliente PC, melhor visibilidade e controle dos resultados da empresa, de forma agrupada, em centro de custos. Este processo pode ser utilizado pelos clientes como uma excelente ferramenta de planejamento e de novos projetos de investimentos, através da classificação da origem do custo e da categorização do destino das despesas. Este tutorial descreve os passos necessários para utilizar o processo de Centro de Custo.

**Abaixo, descrição da criação e das últimas alterações efetuadas no documento.** 

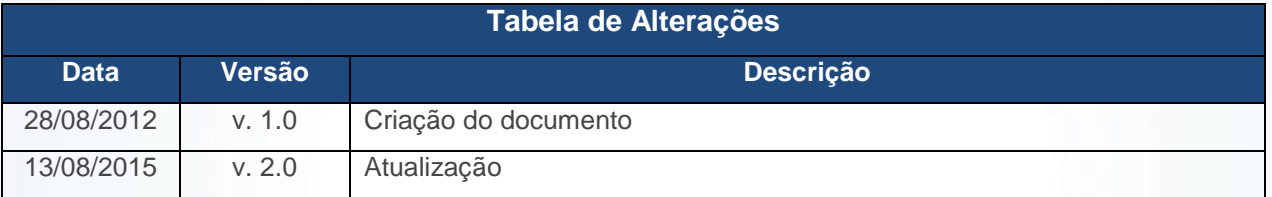

## <span id="page-2-1"></span>**1. Procedimentos iniciais**

Para utilizar o Centro de Custo, é necessário realizar os seguintes procedimentos:

- Atualize as rotinas abaixo, a partir da versão **23**, através do FTP; **Observação:** verifique como atualizar as rotinas acessando os guias disponíveis no [https://winthornet.pcinformatica.com.br.](https://winthornet.pcinformatica.com.br/)
- Módulo **1 - Plano de voo**
	- ▶ 124 Consultar Balancete
	- 131 Permitir Acesso a Dados
	- 132 Parâmetros da Presidência
- Módulo **4 - Caixa Motorista**
	- 402 Acertar Carga
	- 409 Acerto de Carga Checkout
	- 410 Acerto de Carga/Caixa

© Todos os direitos reservados. – PC Sistemas – v. 2.0 - Data: 13/08/2015 Página **3** de 47

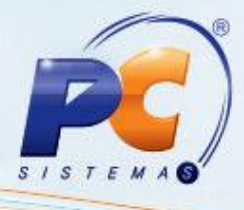

#### Módulo **5 - Processamento**

- 530 Permitir Acesso a Rotina
- 546 Manter Rateio de Centro de Custos Padrão
- 570 Cadastrar Conta Gerencial
- 581 Cadastrar Centro de Custo

#### Módulo **6 - Tesouraria**

- 609 Lançar Vale
- 614 Controle de Vales
- 622 Estornar Vale
- 631 Lançamento de Despesas e Receitas
- 636 Lançar Solicitação de Verba
- 638 Estornar Baixa de Lançamento

#### Módulo **7 - Contas a Pagar**

- 703 Reclassificar Lançamento
- 708 Emitir Cheque
- 713 Incluir Lançamento no Borderô
- 717 Relatório Contas a Pagar
- 718 Relatório Contas Pagas
- 737 Desdobrar Lançamentos
- 743 Estornar Cheque já Baixado
- 748 Gerar lançamentos de provisão
- 749 Incluir Título a Pagar
- 750 Consultar/Alterar Título a Pagar
- 751 Cancelar Borderô já Baixado
- 755 Lançar Orçamento

#### Módulo **11 - Adm. Interna de Estoque**

- 1103 Alterar Custo do Produto
- ▶ 1112 Inventário Geral
- ▶ 1117 Ajustar Estoque
- ▶ 1122 Montar Produto
- 1124 Transferir Produtos entre Filial/Depósito
- 1157 Atualizar Inventário
- > 1181 Ajustar Estoque Avaria
- ▶ 1185 Montar Inventário por Lote
- 1193 Requisição de Materiais de Consumo

© Todos os direitos reservados. – PC Sistemas – v. 2.0 - Data: 13/08/2015 Página **4** de 47

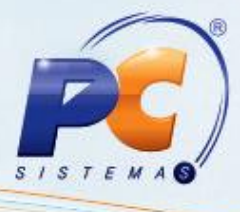

#### Módulo **12 - Contas a Receber**

- 1207 Baixar Título
- 1209 Estornar Baixa
- 1228 Agrupar Contas a Receber

#### Módulo **13 - Recebimento de Mercadoria**

- > 1301 Receber Mercadoria
- 1302 Devolução a Fornecedor
- ▶ 1303 Devolução de Cliente
- 1307 Cancelar Nota Fiscal de Entrada
- 1322 Simples Remessa Baixando Estoque
- 1327 Cancelar NF Devolução a Fornecedor
- 1346 Devolução de Cliente (avulsa)
- ▶ 1349 Importar Pedidos TV9 e TV10

## Módulo **14 - Faturamento**

- 1402 Gerar Faturamento
- 1409 Cancelar Nota Fiscal
- 1422 Lançar Retenção ST na Carga
- 1437 Lançar Vendas Consignadas
- 1441 Emitir Conhecimento de Frete
- 1445 Cancelar Conhecimento de Frete
- 1449 Lançar Despesas de Viagem

#### Módulo **15 - Cobrança Magnética**

- 1502 Baixar Arquivo Magnético CNAB 400
- 1512 Baixar Arquivo Magnético CNAB 240

#### Módulo **18 - Contas a Receber de Fornecedor**

- 1803 Baixar Verba Fornecedor em Dinheiro
- 1822 Estornar Baixa de Verba
- ▶ 1827 Aplicar Rebaixa CMV Retroativo
- 1830 Estornar Aplicação Gerada como Receita
- 1832 Apurar Verba Rebaixa CMV
- Módulo **21 - Contábil**
	- 2104 Cadastro de Plano de Contas

© Todos os direitos reservados. – PC Sistemas – v. 2.0 - Data: 13/08/2015 Página **5** de 47 2108 - Cadastro Lançamentos Padrões

- 2107 Lançamentos
- 2128 Cadastro de Fatos Geradores
- 2129 Cadastro de Regras de Contabilização
- 2130 Integração Contábil
- 2136 Mapa de Centro de Custos
- Módulo **29 - Beneficiamento**
	- 2902 Cancelar Pedido Beneficiamento
	- 2904 Entrada de Beneficiamento
	- 2905 Cancelamento Entrada de Beneficiamento
- Módulo **30 - Entrada de Mercadoria – NF Importação**
	- 3002 Receber Mercadoria de Importação
	- 3007 Cancelar Nota Fiscal de Importação
	- 3010 Digitar Pedido de Compra Master
- Módulo **34 - Gestão Patrimonial**
	- 3402 Entrada de Consumo/Imobilizado
- Acesse a rotina **560 - Atualizar Banco de Dados** e realize os procedimentos abaixo:
	- Atualize na aba **Menu/Permissões/Fórmulas**, a opção **Criação/Exclusão Permissão de acesso (rotina 530)**;
	- $\checkmark$  Atualize as seguintes tabelas referentes ao processo de centro de custo:
		- Tabela de Cadastro Contas para o Centro de Custo (**PCCENTROCUSTO**);
		- Tabela de Rateio Contábil de Centro de Custo (**PCRATEIOCONTABILCC**);
		- Tabela de Lançamentos Intermediários de Integração Contábil (**PCLANCINTERMEDIARIA**);
		- Tabela de Lançamentos Intermediários Centro Custo de Integração Contábil (**PCLANCINTERMEDIARIACC**);
		- Tabela de Cadastro de Rateio do Centro de Custo (**PCRATEIOCENTROCUSTO**);
		- Tabela de Rateio Padrão de Centro de Custo (**PCRATEIOPADRAOCC**);
		- Tabela de Contas (**PCCONTA**).
- Acesse a rotina **530 - Permitir Acesso a Rotina** e defina a permissão de acesso **Permite Alterar Centro de Custo**. As rotinas ligadas à permissão são: **614**, **631**, **636**, **737**, **746**, **749**, 750, 2107.

© Todos os direitos reservados. – PC Sistemas – v. 2.0 - Data: 13/08/2015 Página **6** de 47

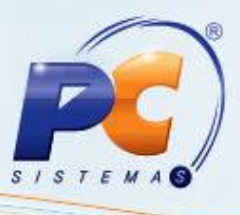

- Acesse a rotina **131 - Permitir Acesso a Dados** e marque a permissão **10 - Centro de Custo**;
- Acesse a rotina **132 - Parâmetros da Presidência** e defina os seguintes parâmetros: Parâmetro **2663 - Trabalha com Centro de Custo**, **aba Parâmetro por Filial (2)**:
	- Parâmetros **1358 - Cód. Conta Desconto Financeiro** e **1360 - Conta para Pagamento de Juros**: realize a definição das respectivas contas, conforme necessidade da empresa;

selecione a filial que adotará o processo de Centro de Custos e marque a opção **Sim**;

 Parâmetro **2664 - Obrigar Rateio Centro de Custos Totalizar 100%**: marque a opção **Sim** ou **Não**, para que seja definido se os lançamentos de centro de custo obrigatoriamente devem somar em 100% ou não.

**Observação:** após os procedimentos iniciais, o usuário poderá seguir os processos referentes aos módulos financeiro e contábil normalmente. Seguem abaixo as etapas impactadas neste processo.

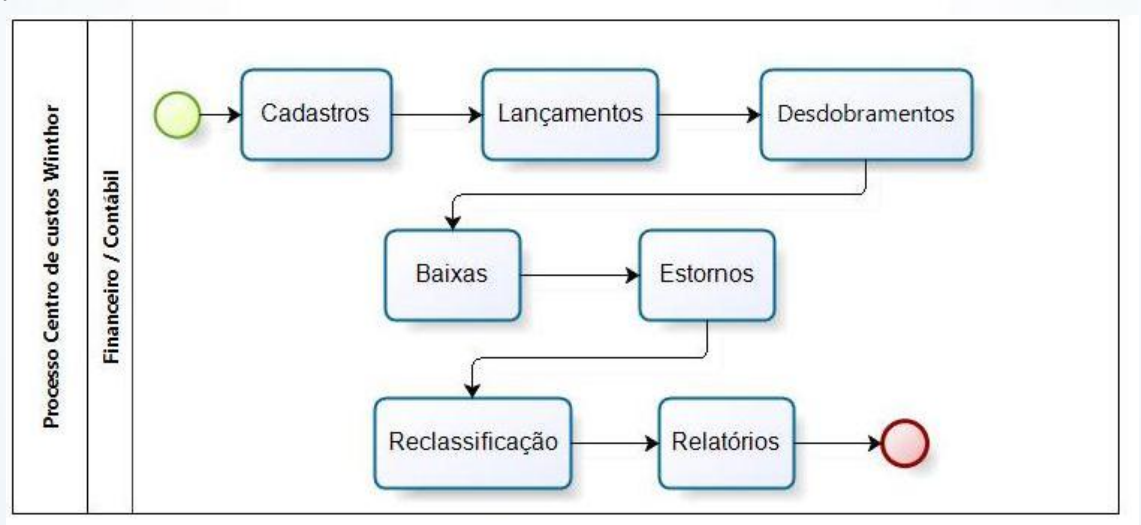

© Todos os direitos reservados. – PC Sistemas – v. 2.0 - Data: 13/08/2015 Página **7** de 47

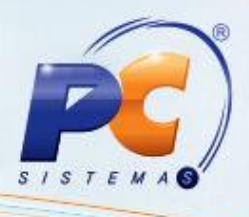

# <span id="page-7-0"></span>**2. Realizar Cadastros**

## <span id="page-7-1"></span>**2.1 Cadastrar Centro de Custo**

2.1.1 Acesse a rotina **581 - Cadastrar Centro de Custo** e clique o botão **Incluir**;

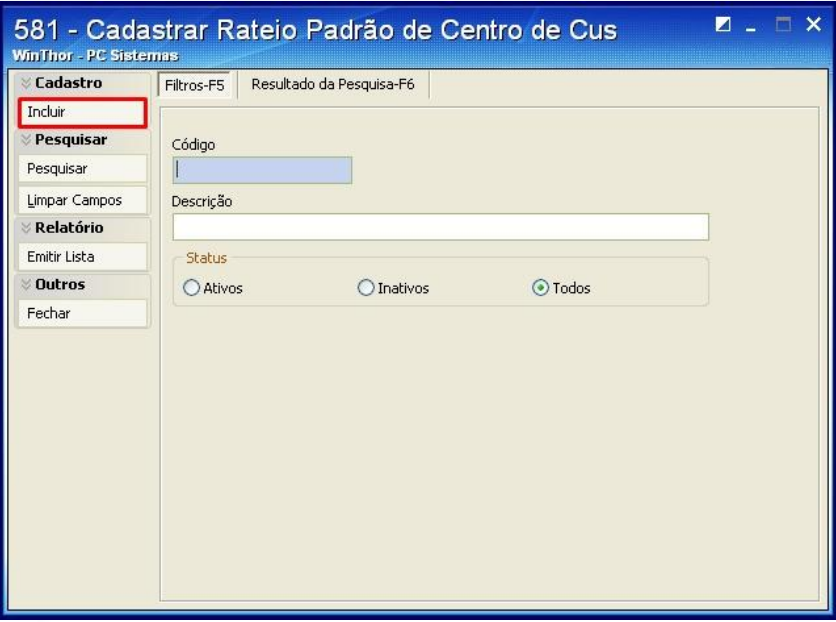

**Observação:** a rotina disponibiliza ainda a opção do usuário trabalhar com os Centro de Custos em níveis hierárquicos. Caso opte por esta estrutura deve ser selecionado o nível pai do cadastro, ex: Para o **Nível Pai 1** e **Código 1**, o cadastro ficará: 1.1 sendo que o sistema separa automaticamente o Nível Pai do Código por **ponto**.

2.1.2 Selecione o **Nível Pai** caso opte por trabalhar em níveis hierárquicos e informe o **Código**, a **Descrição**, se **Recebe Lançamento** e se o cadastro deve ser mantido **Ativo**. Em seguida, clique o botão **Gravar**.

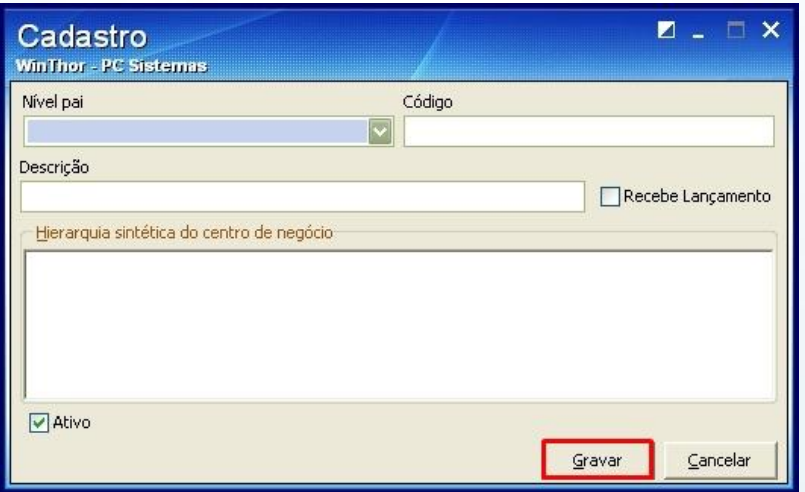

© Todos os direitos reservados. – PC Sistemas – v. 2.0 - Data: 13/08/2015 Página **8** de 47

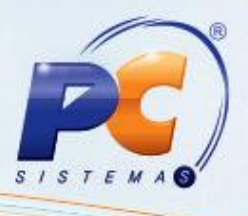

#### <span id="page-8-0"></span>**2.2 Cadastrar Rateio Padrão**

O cadastro do rateio padrão é opcional. Sua utilização otimiza os procedimentos para novos lançamentos do centro de custo, pois permite a padronização dos dados do rateio que são comuns a empresa, dispensando sua informação manual a cada lançamento. Para tal processo siga os seguintes procedimentos:

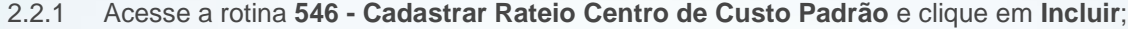

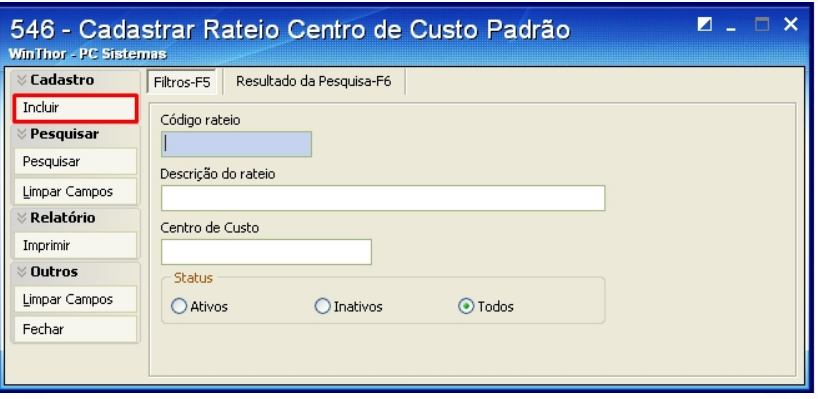

- 2.2.2 Informe a **Descrição do rateio padrão** e se o cadastro deve permanecer **Ativo** ou não;
- 2.2.3 Na caixa **Rateios** selecione o **Centro de Custo** (cadastrado na rotina **581**), informe o **% Rateio** e clique o botão **Incluir** para que os dados do cadastro sejam exibidos na planilha **Centro(s) de Custo(s) do Rateio**. Clique o botão **Gravar**.

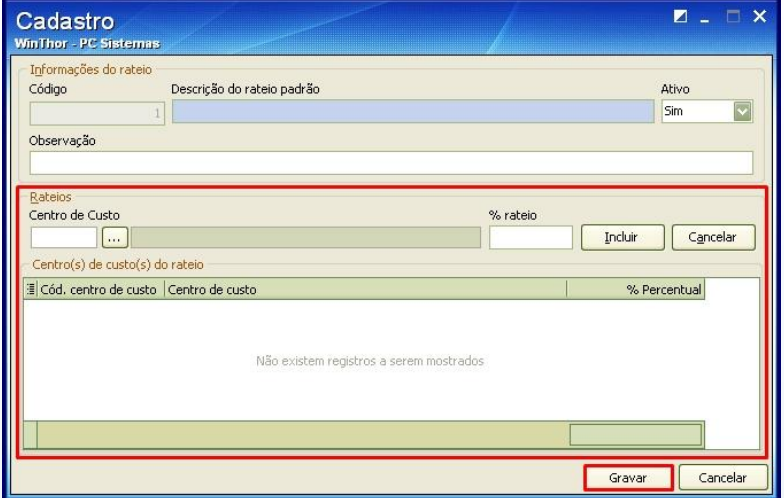

**Observação:** o cadastro de rateio padrão não valida o parâmetro **2664 - Obrigar Rateio Centro de Custos Totalizar 100%** da rotina **132 - Parâmetros da Presidência**, pois o rateio é um auxiliar no lançamento sendo possível a alteração dos registros no momento do lançamento.

© Todos os direitos reservados. – PC Sistemas – v. 2.0 - Data: 13/08/2015 Página **9** de 47

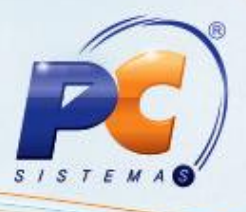

## <span id="page-9-0"></span>**2.3 Cadastrar Conta Gerencial**

Para um lançamento de Centro de Custo obrigatoriamente, deve ser informado na conta gerencial que a mesma trabalha com Centro de Custo. Também existe a opção de definir um rateio padrão para a Conta, que sempre será carregado automaticamente no momento do lançamento, podendo ser editável.

**Observação:** caso seja selecionada uma conta parametrizada na rotina **132 - Parâmetro da Presidência** como juros, descontos, entrada de mercadorias e etc. e esta trabalhe com Centro de Custo, obrigatoriamente deverá ser informado um rateio padrão para a mesma.

Para realizar o cadastro da conta gerencial, siga os seguintes procedimentos:

2.3.1 Acesse a rotina **570 - Cadastrar Conta Gerencial** e pesquise a conta gerencial como de costume. Clique o botão **Editar**;

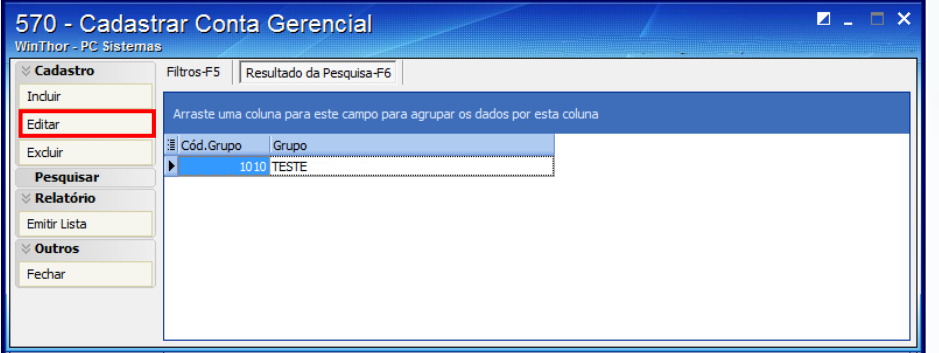

2.3.2 Na tela **Cadastrar Conta Gerencial** marque a opção **Utiliza Centro de Custo** e caso queira definir um rateio padrão (salvo as contas obrigatórias) clique o botão **Rateio por Centro de Custo**;

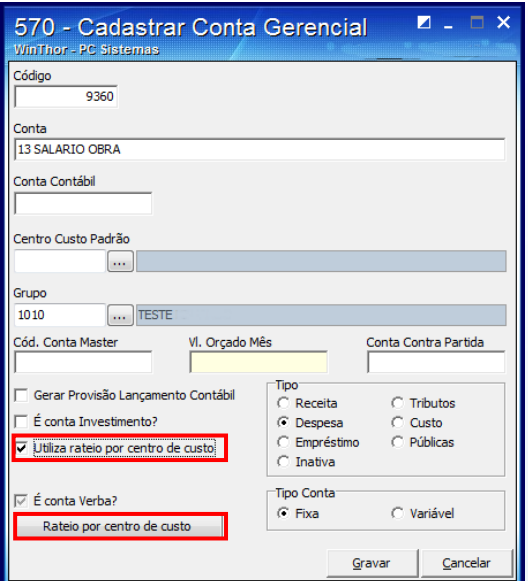

© Todos os direitos reservados. – PC Sistemas – v. 2.0 - Data: 13/08/2015 Página **10** de 47

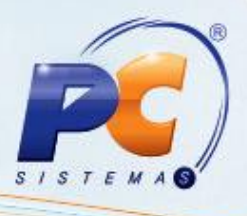

- 2.3.3 Na tela Rateio **de Centro de Custo**, selecione o **Rateio** que deseja vincular à **Conta Gerencial**, sendo que: caso selecione o **Rateio Padrão** (conforme cadastrado na rotina **546**), o campo **% rateio** será automaticamente preenchido;
- 2.3.4 Caso opte por selecionar um **Centro de Custo** (que receba lançamento), informe o **% Rateio** manualmente e clique o botão **Incluir** em seguida clique o botão **Confirmar**, para concluir a operação.

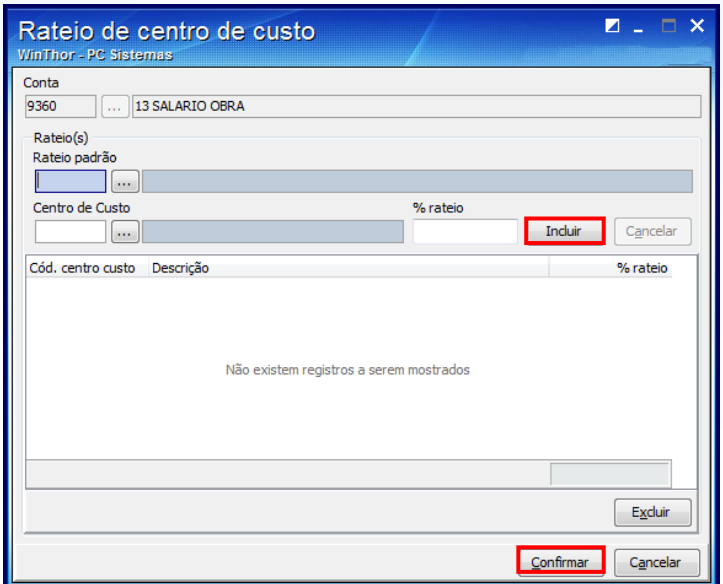

# <span id="page-10-0"></span>**3. Realizar Lançamentos**

As rotinas que realizam lançamentos também podem gerar Centro de Custo de forma manual ou automática. Seguem abaixo alguns processos que envolvem a geração de lançamentos com Centro de Custo.

#### **3.1 Lançar Despesas e Receitas**

O lançamento realizado na rotina **631 - Lançamento de Despesas e Receitas** vinculado à conta com centro de custo pode realizar o rateio do centro de custo. Pra tal processo, siga os seguintes procedimentos:

- 3.1.1 Clique o botão **Incluir** e selecione o **Cód. Filial**;
- 3.1.2 Selecione no filtro **Cód. Conta**, uma conta vinculada ao processo de centro de custo, que preencherá o campo **Grupo** automaticamente;

© Todos os direitos reservados. – PC Sistemas – v. 2.0 - Data: 13/08/2015 Página **11** de 47

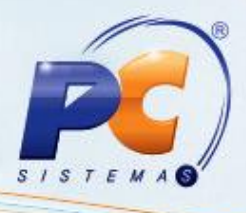

- 3.1.3 Informe o **Valor** do lançamento;
- 3.1.4 Clique o botão **Centro de Custo**;

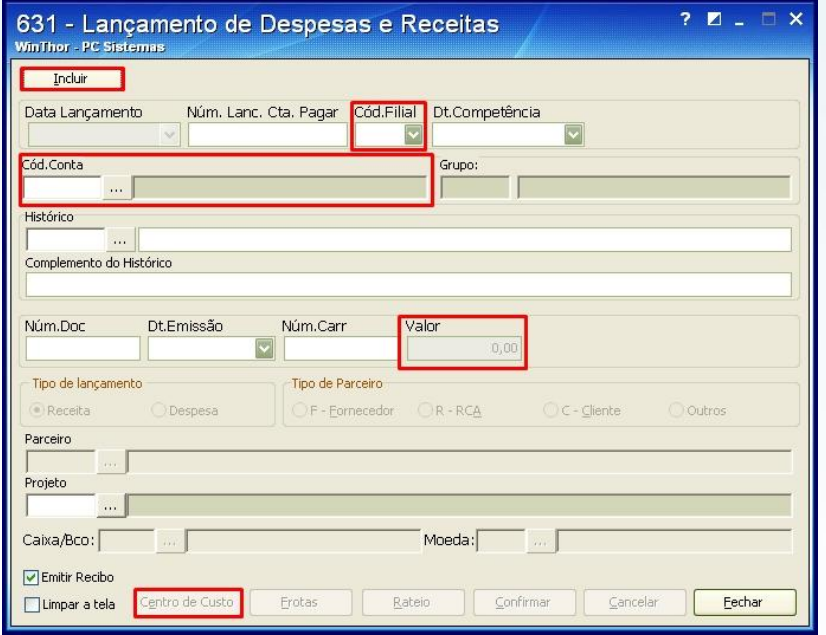

- 3.1.5 Na tela Manutenção de Centro de Custo, realize o rateio selecionando o **Rateio Padrão** (conforme cadastrado na rotina **546**) ou um **Centro de Custo** que receba lançamentos, sendo necessário para este último filtro que informe o **% Rateio**;
- 3.1.6 Clique o botão **Incluir**, após verificar os dados do rateio apresentados na planilha e clique o botão **Confirmar** para concluir a operação.

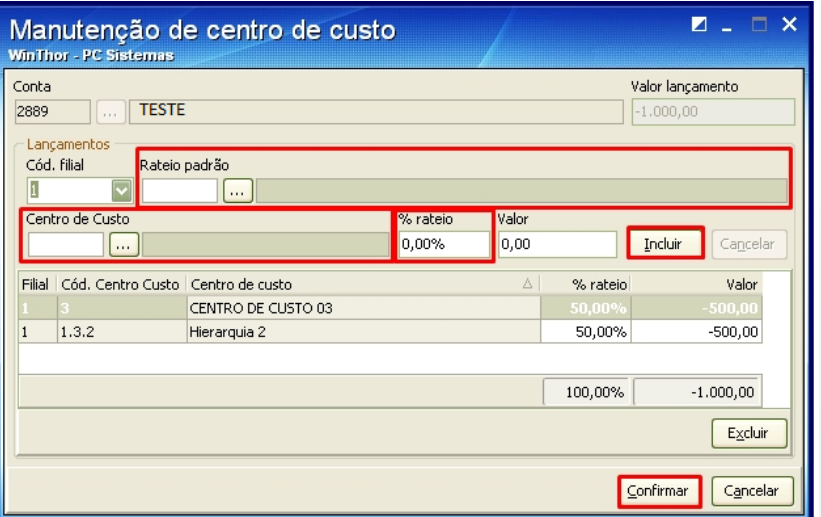

© Todos os direitos reservados. – PC Sistemas – v. 2.0 - Data: 13/08/2015 Página **12** de 47

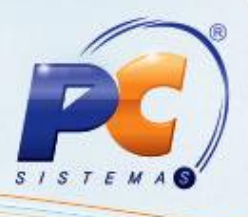

## <span id="page-12-0"></span>**3.2 Incluir Vales**

Durante a inclusão de vales, também é possível utilizar o processo de Centro de Custo. Para tal processo, realize os seguintes procedimentos:

3.2.1 Acesse a rotina **614 - Controle de Vales** e clique o botão **Incluir Vales**;

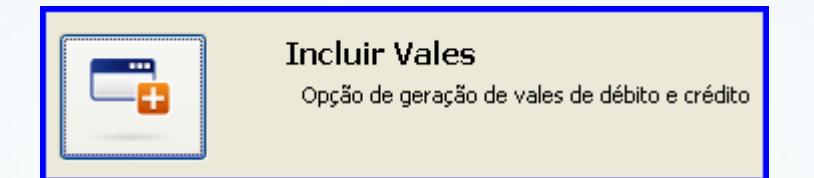

3.2.2 Informe os **Dados do Vale**, selecione o **Tipo de Parceiro**, **Código do parceiro** e **Dados do Histórico**. Em seguida, informe o **Cód. Caixa/Banco** e, caso queira informar o Centro de Custo, marque **Não** na opção **Movimentação de Numerário em Dinheiro**. Caso seja selecionado um **Cód. Conta** vinculado a um Centro de Custo, o botão **Centro de Custo**, será habilitado. Ao clicá-lo, você poderá verificar os dados do rateio do Centro de Custo e alterá-lo, conforme necessidade;

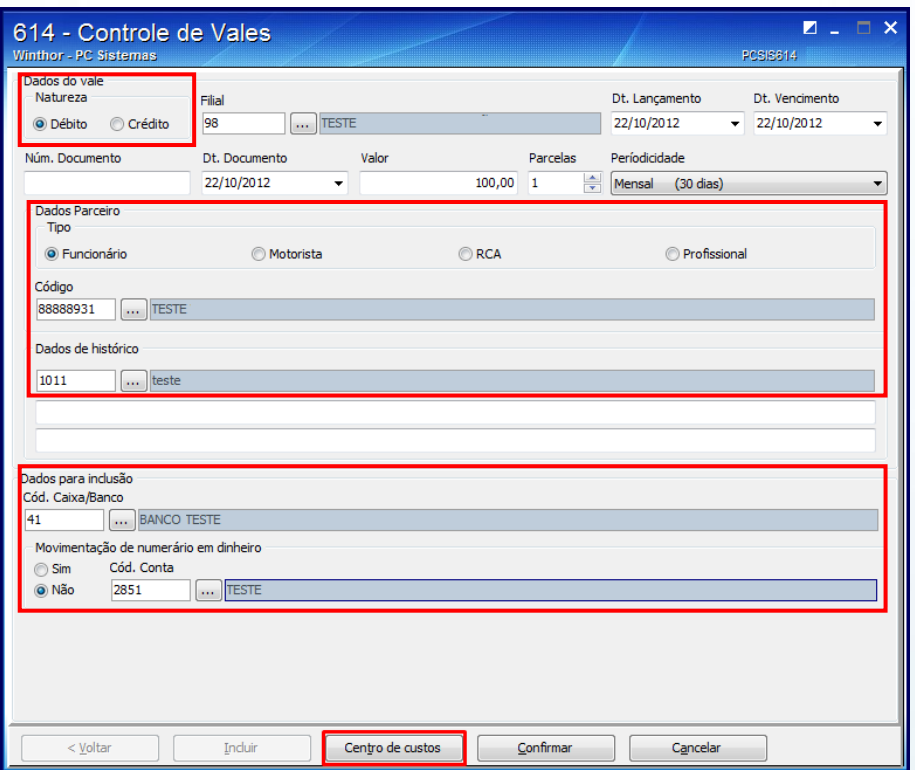

© Todos os direitos reservados. – PC Sistemas – v. 2.0 - Data: 13/08/2015 Página **13** de 47

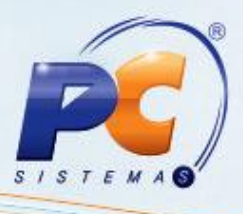

3.2.3 Na tela **Manutenção de centro de custo**, clique o botão **Confirmar**.

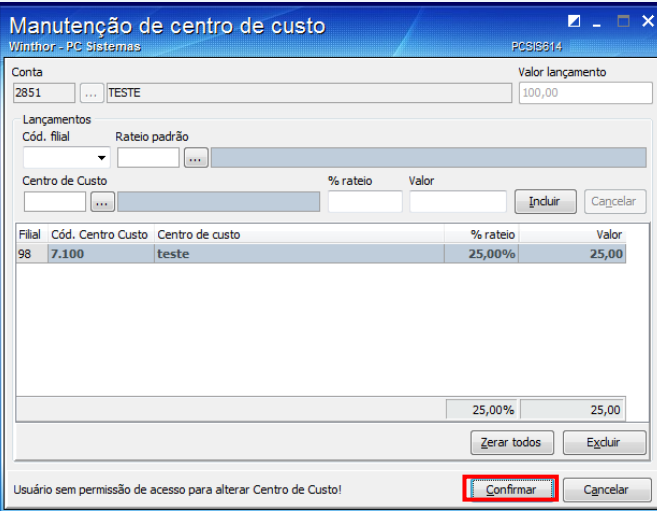

#### <span id="page-13-0"></span>**3.3 Lançar Orçamentos**

Para que seja permitido um maior controle no processo de lançar orçamento, este poderá ser realizado por Centro de Custo, realize os seguintes procedimentos:

- 3.3.1 Acesse a rotina **755 - Lançar Orçamento**, informe os dados de pesquisa e clique o botão **Pesquisar**;
- 3.3.2 Na planilha superior, selecione o **Grupo** desejado e, na planilha inferior, dê duplo clique sobre a Conta desejada;
- 3.3.3 Para que sejam exibidos relatórios que apresentem os orçamentos com Centro de Custo por Grupo/Conta ou Conta, selecione o tipo de relatório desejado na caixa **Relatórios** e clique o botão **Emitir Relatório**;

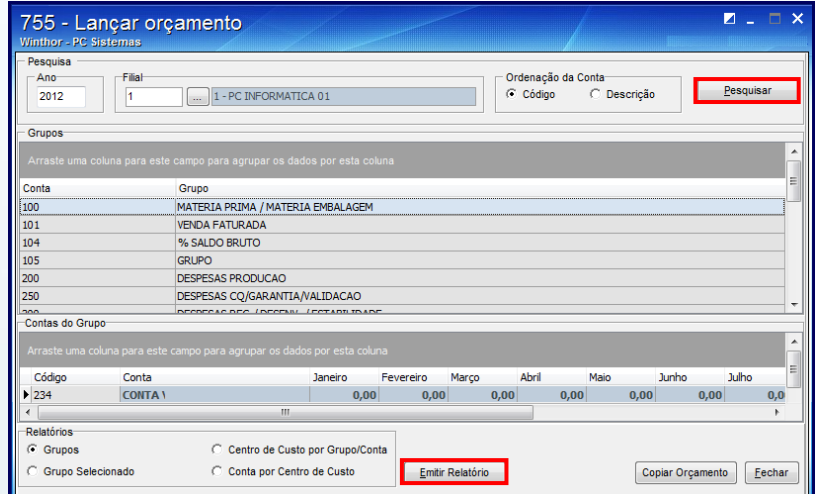

© Todos os direitos reservados. – PC Sistemas – v. 2.0 - Data: 13/08/2015 Página **14** de 47

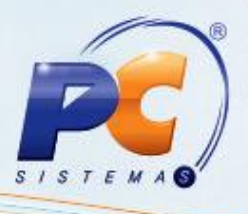

3.3.4 Na tela **Lançamento de Orçamento**, além de informar o valor do orçamento para o mês desejado, clique o botão **Centro de Custo** para informar os dados do rateio na tela **Manutenção de Centro de Custo**;

**Observação:** se para a Conta selecionada na planilha houver Rateio Padrão cadastrado na rotina **570 - Cadastrar Rateio Padrão**, este será considerado no lançamento. Clique o botão **Centro de Custo** para visualizar o rateio ou para alterá-lo, se necessário.

- 3.3.5 Clique o botão **Gravar**;
- 3.3.6 Para visualizar o Centro de Custo vinculado ao orçamento, clique o botão **Emitir Rel. Centro Custo**.

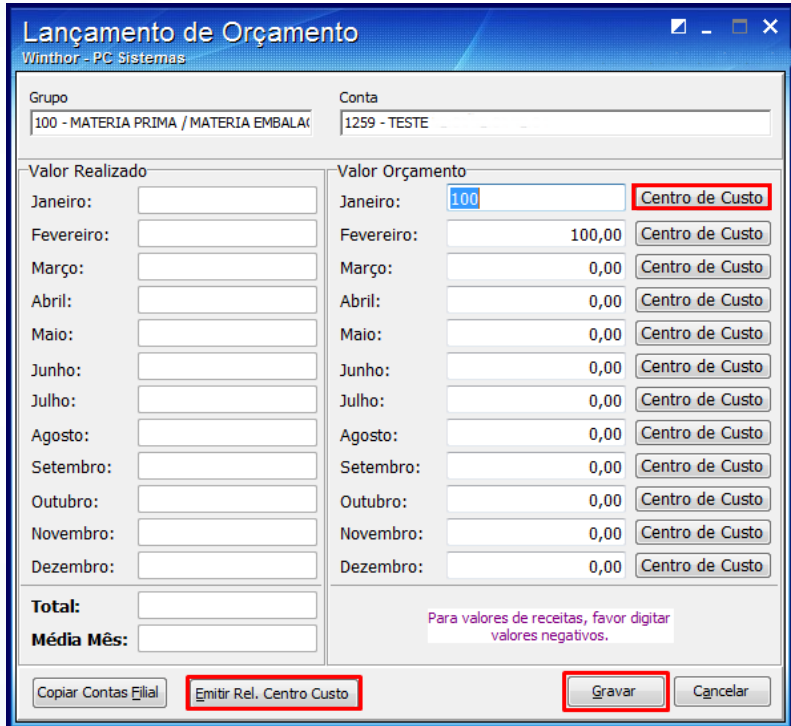

**Observação:** a tecla **Enter** nos campos relativos aos meses do campo **Valor Orçamento**, este será replicado ao mês subsequente.

© Todos os direitos reservados. – PC Sistemas – v. 2.0 - Data: 13/08/2015 Página **15** de 47

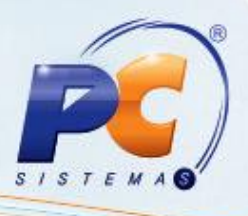

#### <span id="page-15-0"></span>**3.4 Lançamentos Gerados com a Entrada de Consumo/Imobilizado**

Para os clientes que possuem o módulo **34 - Gestão Patrimonial**, também será possibilitado que seja feito rateio por Centro de Custo para nova entrada de nota fiscal, caso a Conta selecionada seja vinculada ao Centro de Custo. Para tal processo, realize os seguintes procedimentos:

3.4.1 Acesse a rotina **3402 - Entrada de Consumo/Imobilizado**, marque a opção **Nova Entrada de Nota Fiscal** e clique o botão **Avançar**;

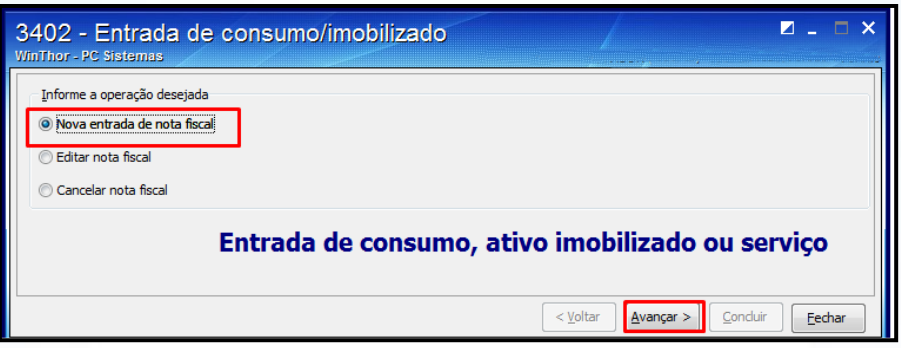

3.4.2 Informe os dados da Nota Fiscal e, entre eles, a **Conta** que deve estar vinculada ao Centro de Custo. Em seguida, marque a opção **Gerar Contas a Pagar**, pois, somente será gerado Centro de Custo, se esta opção estiver marcada. Clique o botão **Avançar**;

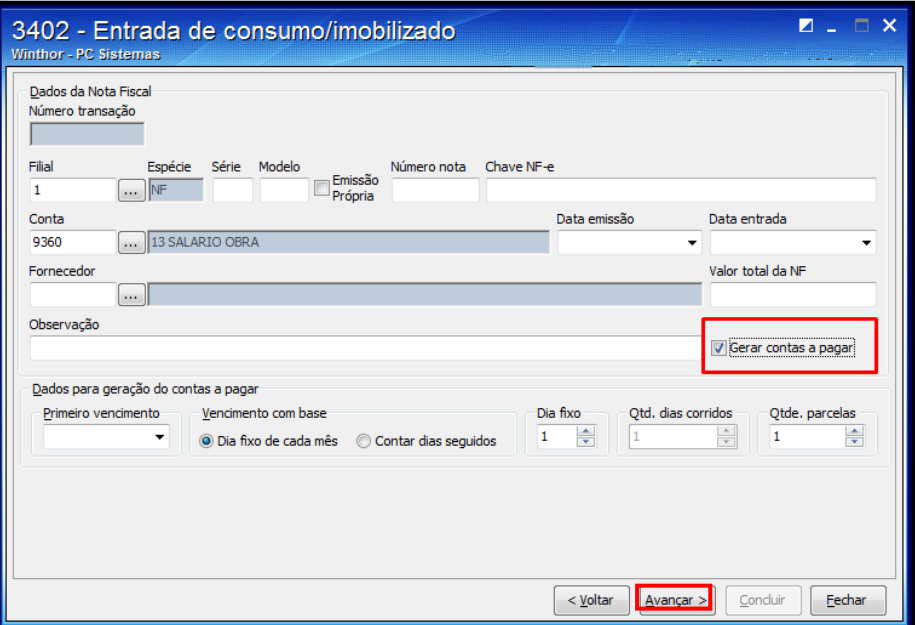

© Todos os direitos reservados. – PC Sistemas – v. 2.0 - Data: 13/08/2015 Página **16** de 47

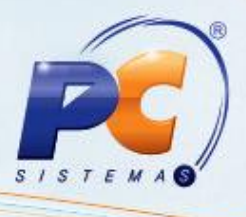

3.4.3 Informe os dados dos itens de consumo, ativo imobilizado ou serviço e clique o botão **Adicionar**;

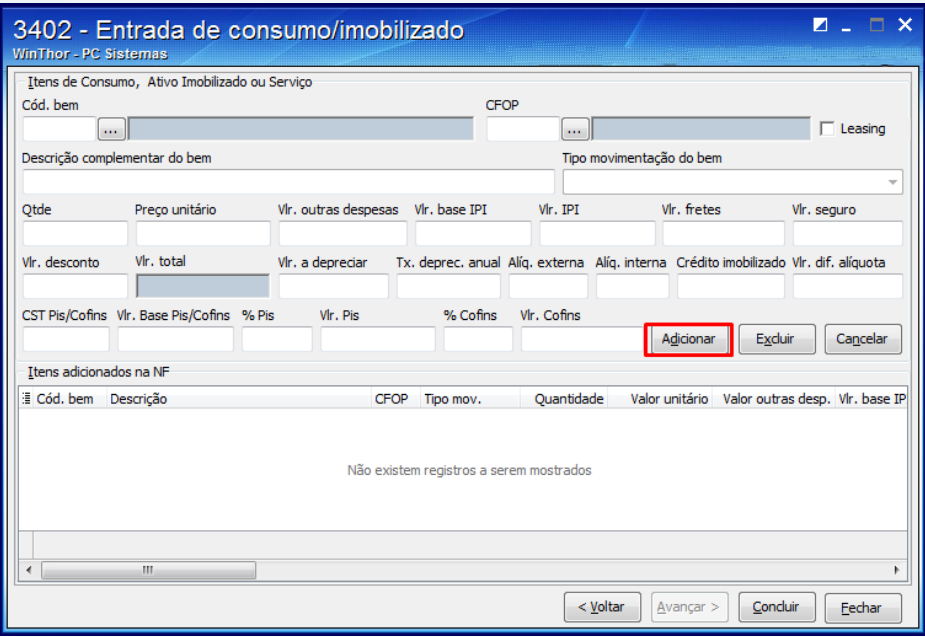

- 3.4.4 Ao ser exibido o resultado da entrada na planilha, clique o botão **Concluir**. Em seguida, clique em **Sim** para a mensagem de confirmação: **Confirma entrada/edição desta Nota Fiscal?**.
- 3.4.5 Na tela **Parcelas Geradas a Pagar** clique o botão **Confirmar**.

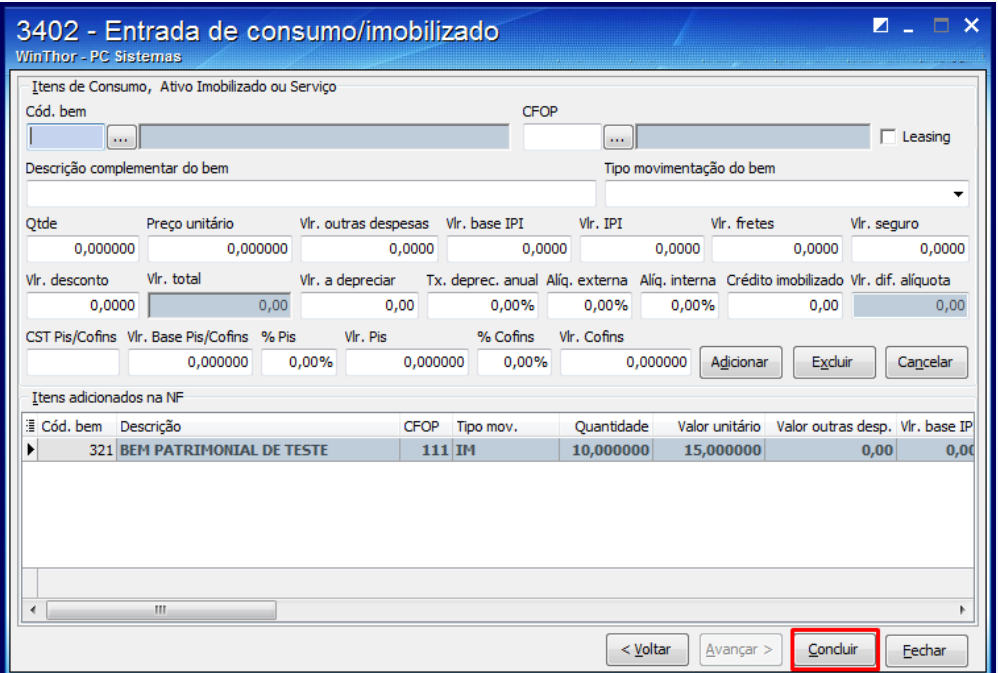

© Todos os direitos reservados. – PC Sistemas – v. 2.0 - Data: 13/08/2015 Página **17** de 47

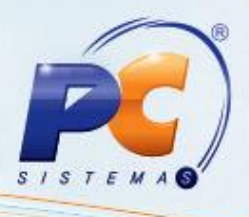

3.4.6 Na tela **Manutenção de Centro de Custo**, informe os dados do rateio e clique o botão **Confirmar**.

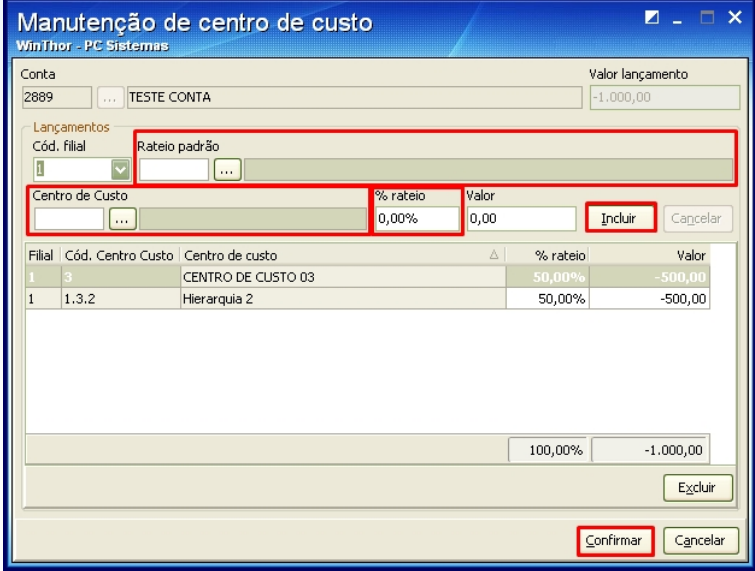

#### <span id="page-17-0"></span>**3.5 Outros Lançamentos**

Os lançamentos realizados nas rotinas **749 - Incluir Título a Pagar**, **609 - Lançar Vale**, **636 - Lançar Solicitação de Verba** e **745 - Lançamentos Adiantamento a Fornecedor** seguem o mesmo processo da rotina **631**. Caso seja selecionada uma Conta vinculada a um Centro de Custo, pode-se ratear o valor do lançamento através da tela Manutenção de Centro de Custo.

#### <span id="page-17-1"></span>**3.6 Lançamentos de Centro de Custo gerados automaticamente**

Ao realizar acertos nas rotinas **402 - Acertar Carga**, **409 - Acerto de Caixa Checkout** e **410 - Acerto de Carga/Caixa**, os lançamentos de Centro de Custo serão gerados automaticamente para a respectiva conta parametrizada na rotina **132 - Parâmetros da Presidência**, conforme as situações que seguem abaixo:

 Quando o título possuir desconto financeiro e o parâmetro **2445 - Lançar Despesa na Baixa Automática de Títulos com Desconto Financeiro** da rotina **132 - Parâmetros da Presidência** estiver marcado como **Sim**. A conta deve ser definida no parâmetro **1421 - Conta de Desconto Concedido** da rotina **132**.

© Todos os direitos reservados. – PC Sistemas – v. 2.0 - Data: 13/08/2015 Página **18** de 47

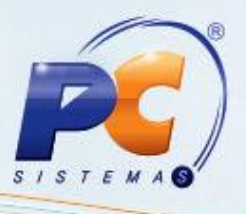

- Quando o título possuir desconto financeiro (título DESC) e o parâmetro **2421 - Lançar Despesa na Baixa Automática de Títulos com Cobrança DESC** da rotina **132** estiver marcado como **Sim**. Neste caso, o contas a pagar será gerado de acordo com o valor do desconto. A conta deve ser definida no parâmetro **1421 - Conta de Desconto Concedido** da rotina **132**.
- Ao ser informado valor de sobra de acerto de carga. A conta deve ser definida no parâmetro **1535 - Conta de Receita para Sobra do Acerto** da rotina **132**.

Nas operações de desdobramento realizadas na rotina **402**, também serão gerados lançamentos de Centro de Custo automaticamente nas situações em que forem informados:

- Valor de juros. A conta deve ser definida no parâmetro **1359 - Conta para Recebimento de Juros** da rotina **132**;
- Valor para Guia ST. A conta deve ser definida no parâmetro **1301 - Conta de Receita Guia de ST** da rotina **132**.

**Observação:** também serão gerados lançamentos de rateios negativos.

## <span id="page-18-0"></span>**4. Desdobrar Lançamentos**

Ao realizar o desdobramento de lançamentos que contenham Centro de Custo, os lançamentos resultantes receberão de forma proporcional aos seus valores, os rateios dos lançamentos anteriores.

#### <span id="page-18-1"></span>**4.1 Desdobramento de Contas a Pagar**

Na rotina **737 - Desdobrar Título a Pagar**, quando desdobrados um ou mais títulos com Centro de Custo serão gerados os lançamentos de centro de custos automaticamente.

© Todos os direitos reservados. – PC Sistemas – v. 2.0 - Data: 13/08/2015 Página **19** de 47

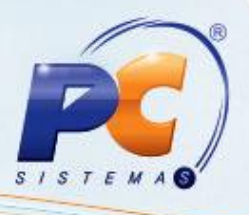

#### <span id="page-19-0"></span>**4.2 Desdobramento de Contas a Receber**

Ao confirmar o desdobramento de um título na rotina **1228 - Agrupar Contas a Receber**, o sistema gerará automaticamente os lançamentos de Centro de Custos para os devidos valores, mas para isso é necessário que:

- O valor dos juros informado no campo Vl. Acréscimos esteja vinculado à conta de juros. Parâmetro **1359 - Conta para Recebimento de Juros** da rotina **132**;
- O valor despesas cartoriais, informado no campo Vl. Cartório. Vinculado a conta de despesas cartoriais. Parâmetro **1180 - Conta dos Custos de Cartório** da rotina **132**.

## <span id="page-19-1"></span>**5. Realizar Baixas**

## <span id="page-19-2"></span>**5.1 Baixar Vales**

Os lançamentos gerados com as baixas da rotina **614 - Controle de Vales**, que estiverem vinculados ao Centro de Custo e que gerarem movimentação na conta gerencial podem ser rateados por Centro de Custo. Para tal processo, realize os seguintes procedimentos:

5.1.1 Acesse a rotina **614 - Controle de Vales**, clique o botão **Incluir Vales** ou **Baixar Vales**; **Observação:** no exemplo abaixo foi selecionada a opção **Baixar Vales**.

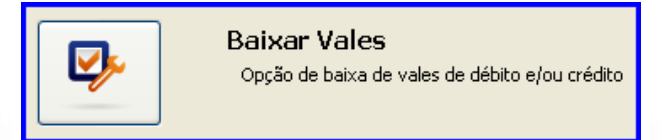

5.1.2 Informe os dados de pesquisa como **Filial**, **Pesquisar Por**, **Período**, **Tipo Parceiro**, **Parceiro** e clique o botão **Pesquisar**;

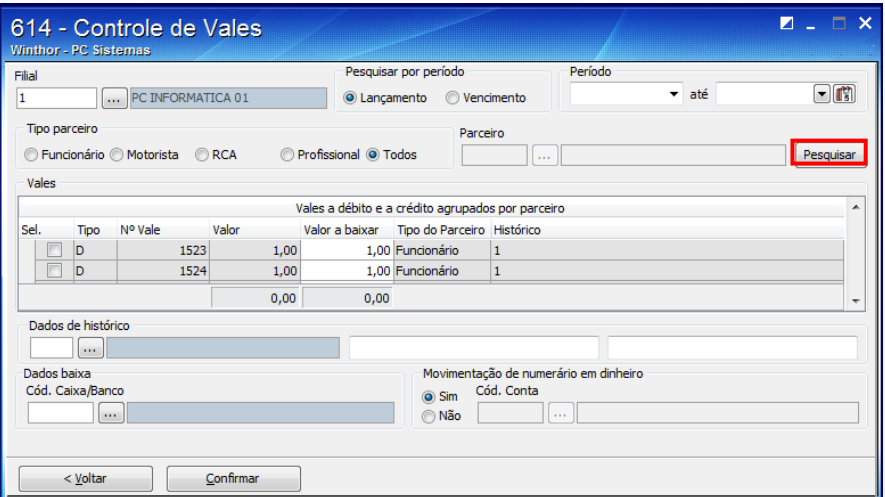

© Todos os direitos reservados. – PC Sistemas – v. 2.0 - Data: 13/08/2015 Página **20** de 47

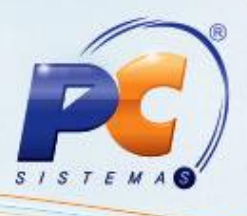

5.1.3 Selecione o vale desejado na planilha. Em seguida, informe os **Dados de Histórico**, o **Cód. Caixa/ Banco**, marque a opção desejada em **Movimentação de Numerário em Dinheiro**. Em seguida, e selecione o **Cód. Conta** e clique o botão **Confirmar**. Desta forma, se o lançamento selecionado possuir Centro de Custo, este também será baixado.

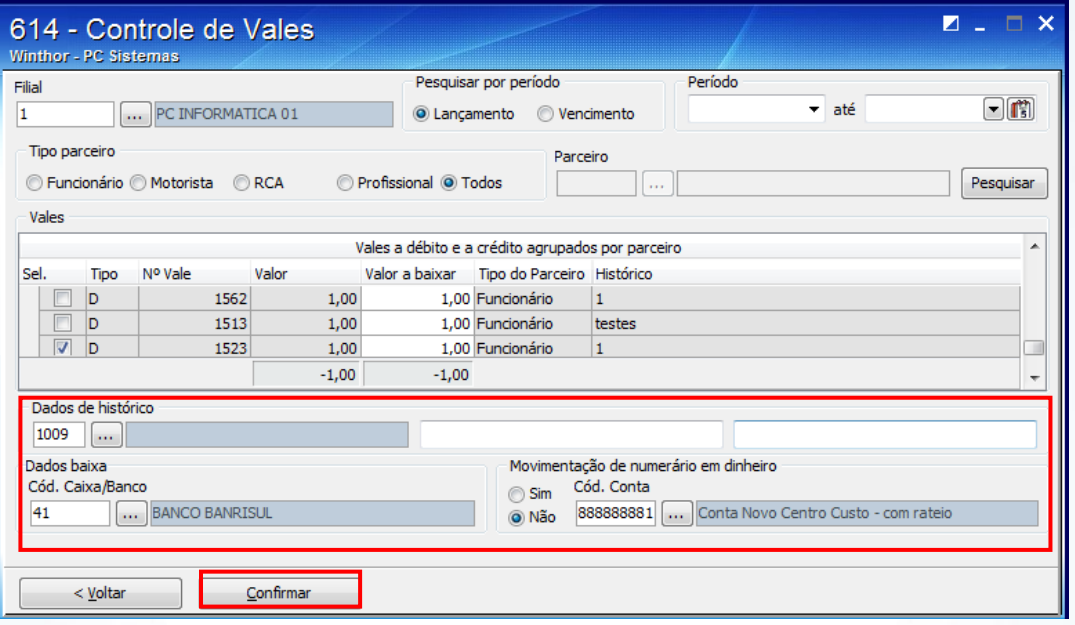

#### <span id="page-20-0"></span>**5.2 Baixar Títulos no Contas a Pagar**

Para as baixas realizadas nas rotinas **775 - Gerir Contas a Pagar** e **746 - Baixar Títulos Pagos Adiantado** que possuírem desconto financeiro ou juros, serão gerados os lançamentos de centro de custo para o rateio das contas de desconto e juros.

#### <span id="page-20-1"></span>**5.3 Baixar Títulos no Contas a Receber**

Ao realizar a baixa individual de um título na rotina **1207 - Baixar Título os lançamentos de centro de custos**, serão gerados automaticamente para os devidos valores. Para isso é necessária a parametrização abaixo:

- O valor do desconto informado na tela de baixa individual de título deve ser vinculado à conta de desconto. Parâmetro **1421 - Conta de Desconto Concedido** da rotina **132**;
- O valor juros informado na tela de baixa individual de título deve ser vinculada à conta de juros. Parâmetro **1359 - Conta para Recebimento de Juros** da rotina **132**;

© Todos os direitos reservados. – PC Sistemas – v. 2.0 - Data: 13/08/2015 Página **21** de 47

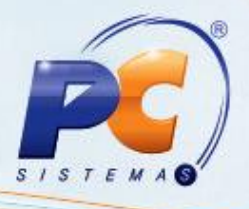

- O valor de despesas bancárias informado na tela de baixa individual de título deve ser vinculado à conta de despesas bancárias. Parâmetro **2409 - Conta de Despesas Bancárias na Baixa Individual de Títulos** da rotina **132**;
- O valor de outros acréscimos, na tela de baixa individual de título deve ser vinculado à conta de outros acréscimos. Parâmetro **2458 - Conta para Outros Acréscimos na Baixa Individual de Títulos CR** da rotina **132**;
- O valor de despesas cartorais, na tela de baixa individual de título deve ser vinculado à conta de despesas cartorais. Parâmetro **2408 - Conta de Despesas Cartorais na Baixa Individual de Títulos** da rotina **132**. Para que as despesas cartorais sejam lançadas, o parâmetro **2407 - Lançar Despesas Cartorais na Baixa Individual de Título** da rotina **132** deve estar marcado como **Sim**.

**Observação:** para lançar os juros na baixa individual, a permissão **14 - Restringir Acesso ao Campo de % Juros na Baixa Individual**, na rotina **530 - Permitir Acesso a Rotina**, deve estar desmarcada e o parâmetro **1371 - Calcular Juros na Baixa Manual de Títulos**, na rotina **132**, deve estar marcado como **Sim**.

#### <span id="page-21-0"></span>**5.4 Baixar Arquivos Magnéticos**

Ao realizar a baixa dos arquivos magnéticos nas rotinas **1502 - Baixar Arquivo Magnético CNAB 400** e **1512 - Baixar Arquivo Magnético CNAB 240** serão gerados automaticamente os lançamentos de Centro de Custos. Para isso é necessário que:

- A opção **7 - Permitir Baixa de Título Pago a Maior Gerando a Diferença como Receita** na rotina **530** seja marcada;
- Esteja parametrizada na rotina **132 - Parametros da Presidência** a conta do parâmetro **2491 - Conta para Lançamento de Receita Proveniente de Títulos Pagos à maior (cobrança magnética)**.

**Observação:** a conta deve estar configurada para trabalhar com centro de custo e que esteja vinculada a um rateio na rotina **570 - Cadastrar Conta Gerencial**.

© Todos os direitos reservados. – PC Sistemas – v. 2.0 - Data: 13/08/2015 Página **22** de 47

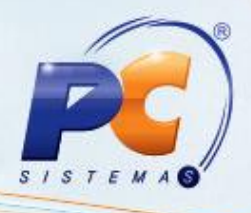

# <span id="page-22-0"></span>**6. Estornar Lançamentos**

#### <span id="page-22-1"></span>**6.1 Estornar Lançamentos e Vales**

Durante o processo de estorno realizado na rotina **638 - Estornar Lançamentos**, caso seja informado um **Núm. Transação** (gerado na rotina **631** ou **636**) vinculado a um Centro de Custo será efetuado o estorno gerando a contrapartida do rateio.

 Caso seja informado no campo **Num. Transação** um lançamento realizado na rotina **749 - Incluir Título a Pagar**, com centro de custos, e que tenha sido baixado na rotina **631 - Lançar Despesas ou Receitas**, será realizado o rateio automaticamente para o novo lançamento gerado.

Os lançamentos dos estornos de vales, realizados na rotina **622 - Estornar Vale**, que estiverem vinculados à Conta que possua centro de custo poderão realizar o rateio dos lançamentos por centro de custo. Para realizar tal processo, realize os seguintes procedimentos:

- 6.1.1 Acesse a rotina **622 - Estornar Vale** e clique o botão **Incluir**;
- 6.1.2 Selecione a **Filial**, **Data de Lançamento**, **Valor Parcela**, **N. Parcela**, **Dt. Vencimento** e **Peridiocidade**;
- 6.1.3 Na caixa **Movimentação de Numerário em Dinheiro**, marque **Não**. Em seguida clique o botão **Centro de Custo**.

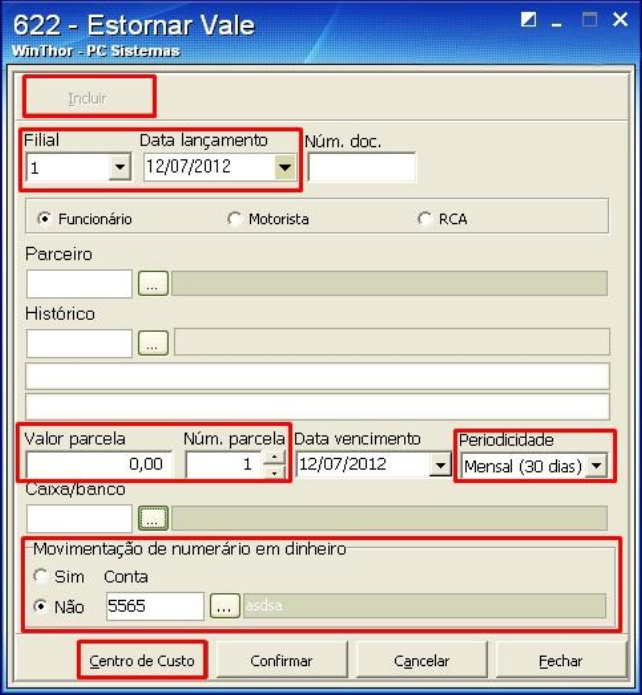

© Todos os direitos reservados. – PC Sistemas – v. 2.0 - Data: 13/08/2015 Página **23** de 47

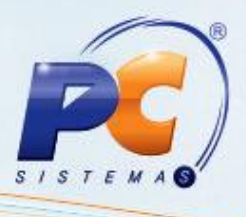

6.1.4 Na tela **Manutenção de Centro de Custo**, informe os dados do rateio e clique o botão **Confimar**.

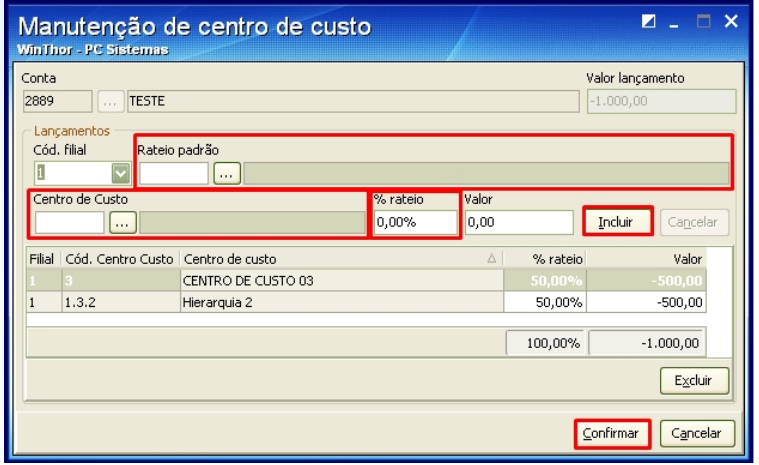

#### <span id="page-23-0"></span>**6.2 Estornar Baixas de Lançamentos do Contas a Pagar**

Os processos referente ao borderô e cheque é realizado por meio da rotina **775 - Gerir Contas a pagar**.

 Caso o(s) lançamento(s) referente ao borderô e cheque estornado pela rotina **775** contenha rateio por centro de custos, o sistema gerará a contrapartida dos rateios de centros de custos e gerará também os novos rateios automaticamente, seguindo os percentuais do lançamento original.

#### <span id="page-23-1"></span>**6.3 Estornar Baixas de Lançamentos do Contas a Receber**

Os processos referente a estorno de lançamentos do contas a receber é realizado por meio da rotina **1209 - Estornar Baixa**.

Quando o lançamento estornado possuir lançamento de centro de custos vinculado, o sistema estornará automaticamente os lançamentos de centro de custos vinculados.

© Todos os direitos reservados. – PC Sistemas – v. 2.0 - Data: 13/08/2015 Página **24** de 47

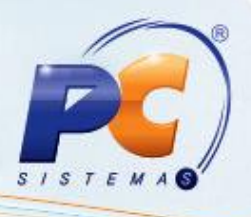

# <span id="page-24-0"></span>**7. Reclassificar Centro de Custo**

Os dados relacionados ao centro de custo podem ser alterados, de acordo com os lançamentos.

#### <span id="page-24-1"></span>**7.1 Consultar/Alterar Títulos a Pagar**

O procedimento de consulta/alteração de títulos a pagar também será contemplado pelo novo processo de Centro de Custo. Para tal processo, realize os seguintes procedimentos:

7.1.1 Acesse a rotina **750 - Consultar/Alterar Título a Pagar** e informe os filtros desejados para a pesquisa do titulo ou do Centro de Custo a ser consultado/alterado e clique o botão **Pesquisar**;

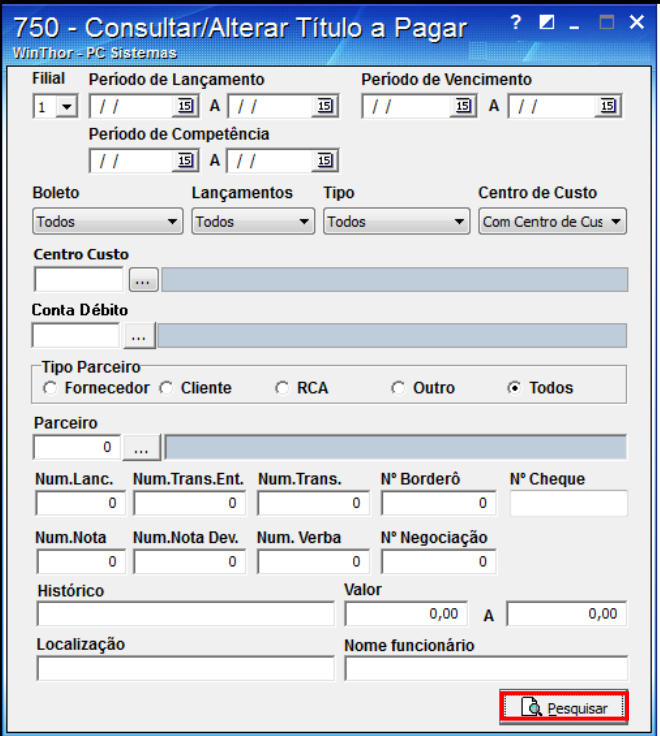

© Todos os direitos reservados. – PC Sistemas – v. 2.0 - Data: 13/08/2015 Página **25** de 47

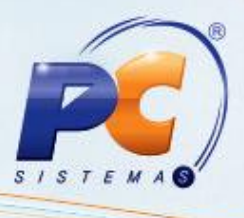

7.1.2 Após a pesquisa será apresentada tela com os títulos. Selecione o título desejado e clique o botão **Editar**;

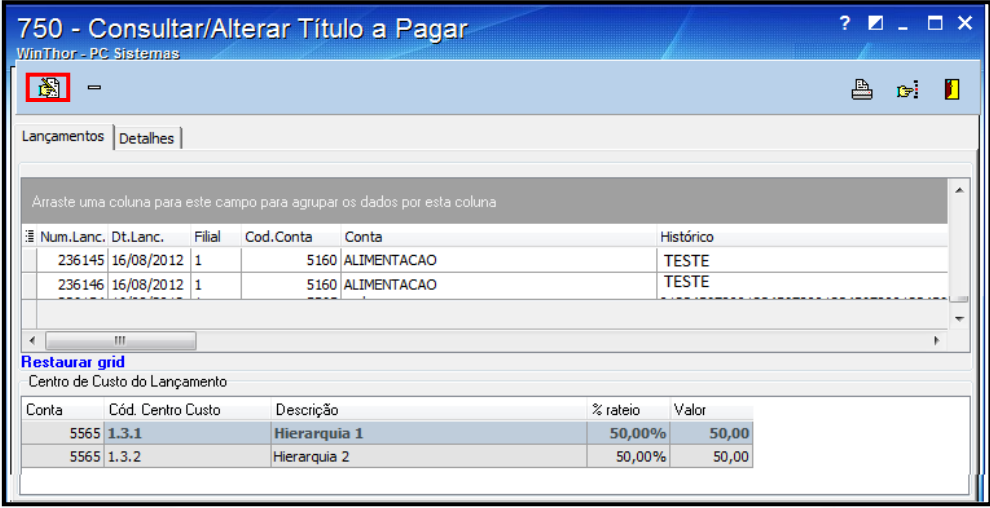

7.1.3 Ao ser exibida a tela com informações do título, realize a alteração conforme necessidade e, caso a alteração seja relacionada ao Centro de Custo clique o botão **Centro Custo**.

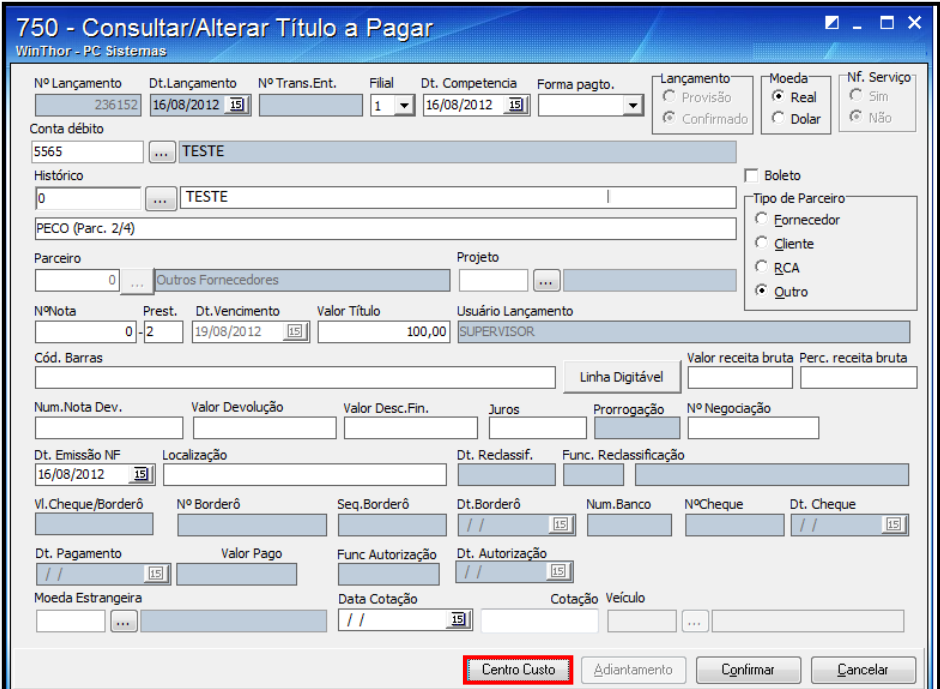

© Todos os direitos reservados. – PC Sistemas – v. 2.0 - Data: 13/08/2015 Página **26** de 47

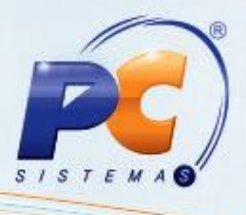

7.1.4 Na tela **Manutenção de Centro de Custo** será apresentada para que as informações do rateio sejam alteradas, conforme necessidade. Após a alteração clique o botão **Confirmar**.

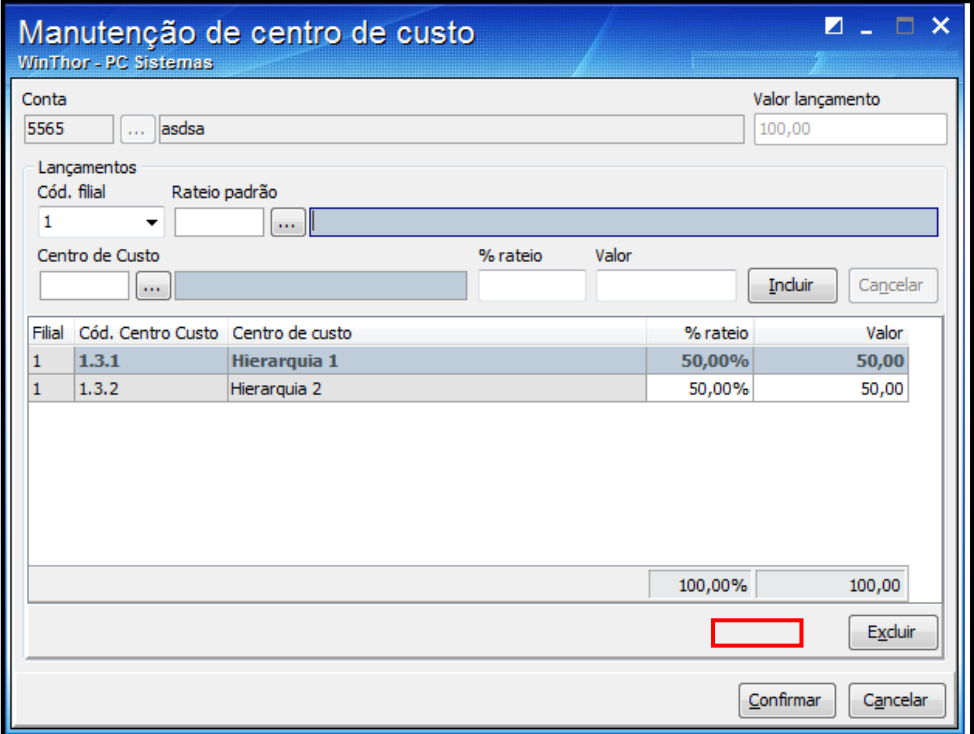

### <span id="page-26-0"></span>**7.2 Reclassificar Centro de Custo**

O Centro de Custo pode ser reclassificado (alterado) por meio de diversas rotinas, cada uma para um determinado tipo de lançamento ou situação.

Para alterar o rateio do centro de custo sem necessidade de alterar o cadastro do centro de custo e, consequentemente, todos os lançamentos a que estiver vinculado, pode-se utilizar a rotina **703 - Reclassificar Lançamento**.

© Todos os direitos reservados. – PC Sistemas – v. 2.0 - Data: 13/08/2015 Página **27** de 47

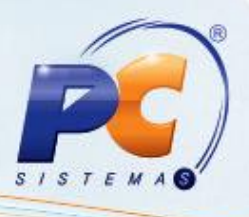

#### <span id="page-27-0"></span>**7.3 Reclassificar Conta por Lançamento**

As contas vinculadas a Centro de Custo lançadas no Contas a Pagar podem ser alteradas individualmente, ou seja, uma a uma. Para tal processo, realize os seguintes procedimentos:

- 7.3.1 Acesse a rotina **703 - Reclassificação de Contas a Pagar**, aba **Por Lançamento**;
- 7.3.2 Informe o **Núm. Lançamento** e clique o botão **Pesquisar**. Caso o lançamento possua centro de custo, este será exibido na planilha;
- 7.3.3 Selecione a **Nova Conta** e clique o botão **Centro de Custo**. Em seguida, clique o botão **Confirmar**.

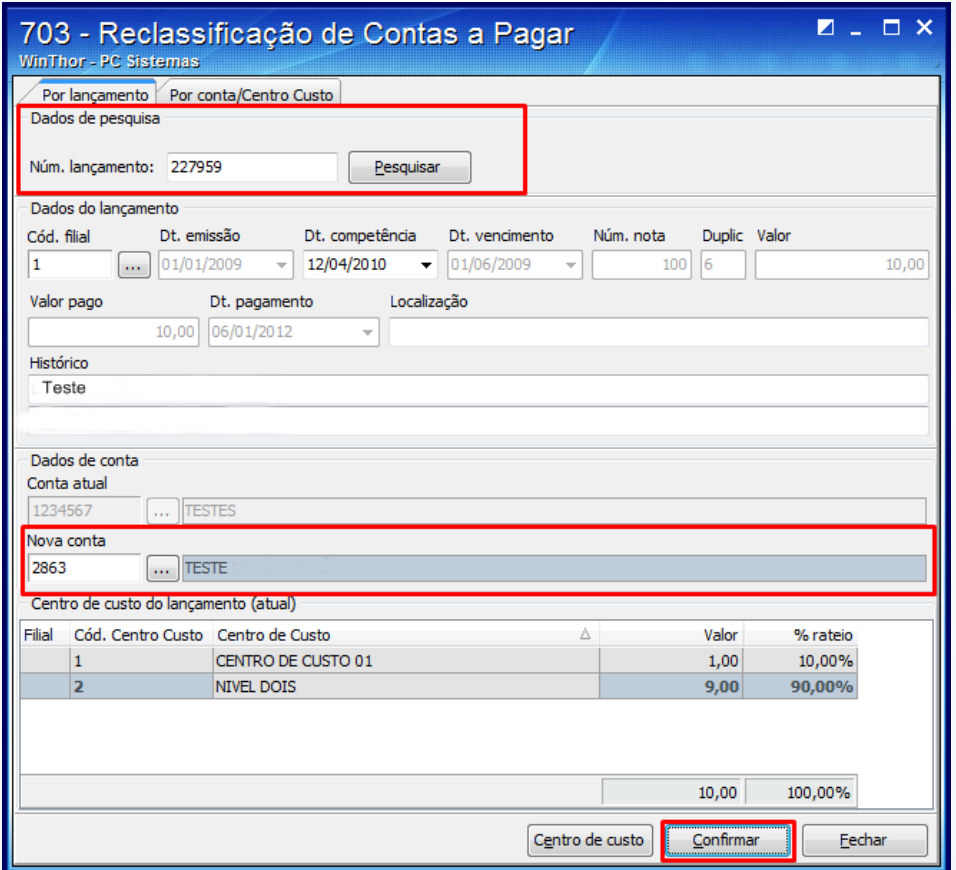

© Todos os direitos reservados. – PC Sistemas – v. 2.0 - Data: 13/08/2015 Página **28** de 47

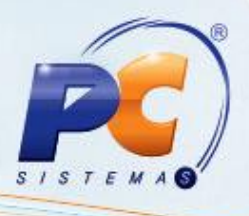

### <span id="page-28-0"></span>**7.4 Reclassificar Centro de Custo por Lançamento**

Para alterar (reclassificar) o Centro de Custo por lançamento (um a um), realize os seguintes procedimentos:

- 7.4.1 Acesse a rotina **703 - Reclassificação de Contas a Pagar**, aba **Por Lançamento**;
- 7.4.2 Informe o **Núm. Lançamento** e clique o botão **Pesquisar**. Caso o lançamento possua centro de custo, este será exibido na planilha.
- 7.4.3 Em **Nova Conta** selecione a conta que substituirá a **Conta Atual**. Caso queira apenas alterar os dados do rateio do Centro de Custo sem reclassificar a conta, selecione a mesma conta apresentada em **Conta Atual**;
- 7.4.4 Clique o botão **Centro de Custo**;

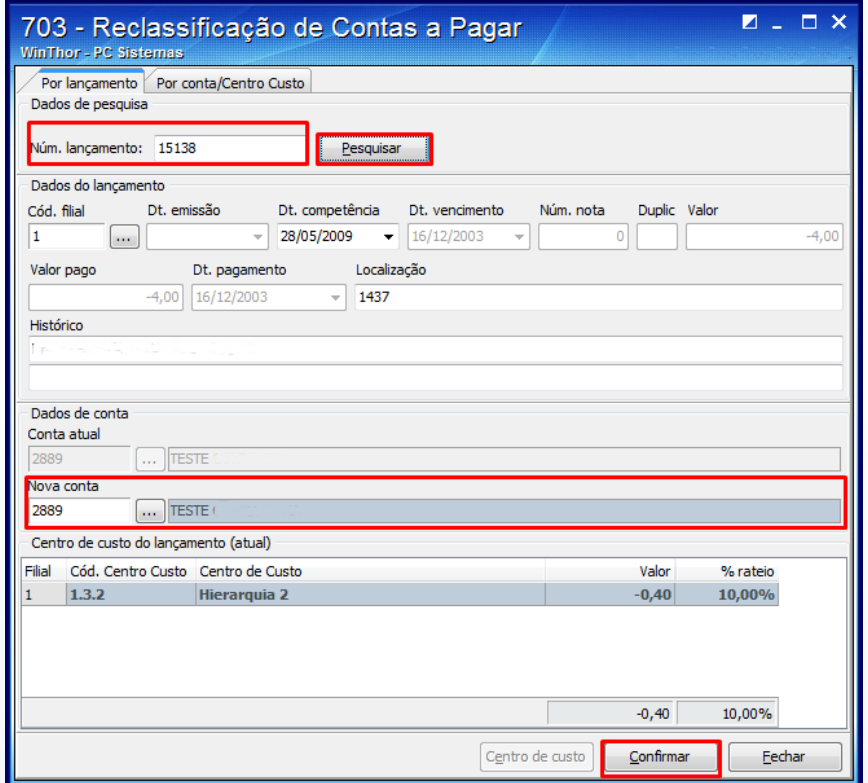

© Todos os direitos reservados. – PC Sistemas – v. 2.0 - Data: 13/08/2015 Página **29** de 47

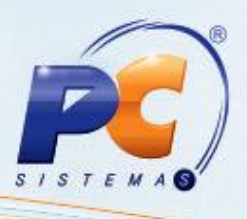

- 7.4.5 Ao clicar o botão **Centro de Custo**, a tela **Manutenção de Centro de Custo** é apresentada. Onde são exibidos os dados do rateio de Centro de Custo do lançamento selecionado, permitindo-se alterações, se necessário. Clique o botão **Confirmar**;
- 7.4.6 Se os dados do Centro de Custo forem alterados clique o botão **Incluir**, para que sejam gravados e confirme em seguida.

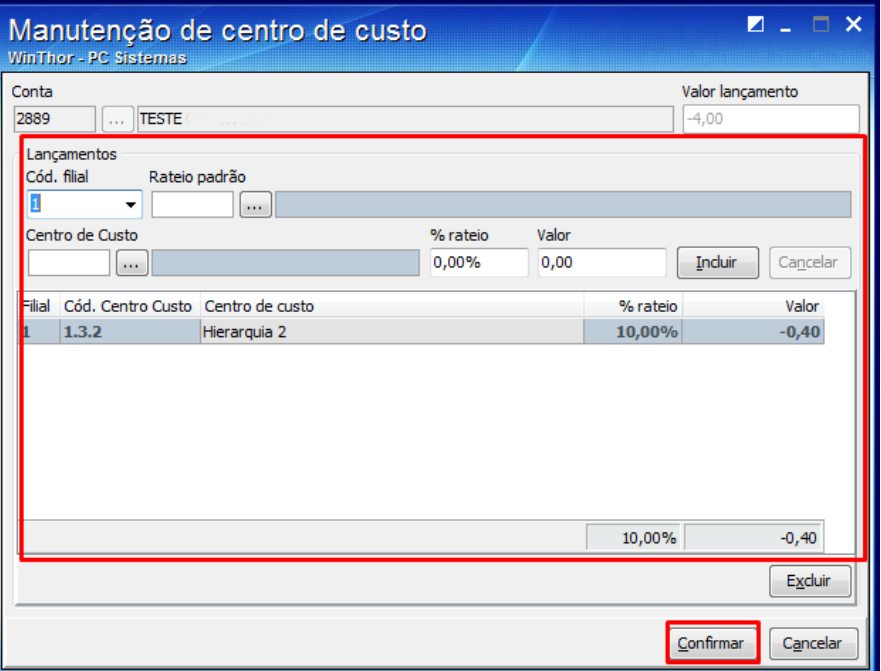

#### <span id="page-29-0"></span>**7.5 Reclassificar Contas a Pagar por Conta/Centro de Custo**

A reclassificação por Conta e por Centro de Custo também pode ser realizada para vários lançamentos, de acordo com o período informado, diferentemente da reclassificação individual, por título. As reclassificações por Conta/Centro de Custo podem ser feitas de duas formas:

- **1ª Forma:** mantendo o centro de custo original e alterando apenas a conta.
- 7.5.1 Acesse a aba **Por Conta/Centro Custo** da rotina **703**, selecione a **Filial**, o **Período de Pagamento** e a **Conta**. Clique o botão **Pesquisar** para que os lançamentos sejam exibidos na planilha;

© Todos os direitos reservados. – PC Sistemas – v. 2.0 - Data: 13/08/2015 Página **30** de 47

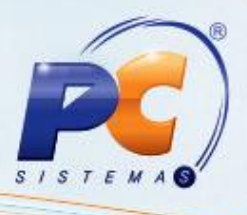

- 7.5.2 Selecione o(s) lançamento(s) desejado(s) na planilha **Lançamentos**. Ao selecionar o lançamento, o Centro de Custo vinculado a ele será apresentado na planilha **Centro de Custo**;
- 7.5.3 Na caixa **Dados da Reclassificação** selecione a **Nova Conta** e marque a opção **Manter Centros de Custos Originais e Alterar Somente a Conta**. Como será mantido o Centro de Custo, seu respectivo botão será desabilitado. No entanto, havendo lançamentos sem centro de custo, será obrigatória sua informação. Em seguida, clique o botão **Confirmar**;

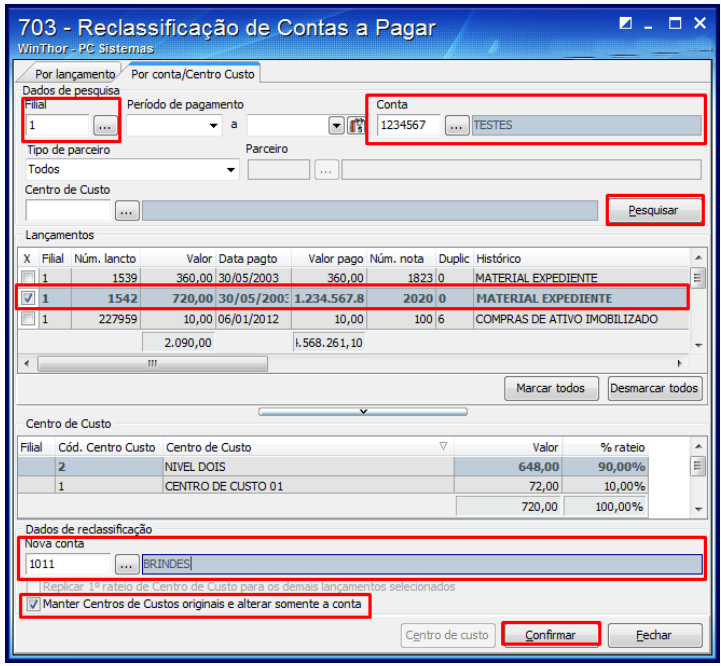

- **2ª Forma:** replicando 1º rateio de centro de custo aos demais selecionados.
- 7.5.4 Acesse a aba **Por Conta/Centro Custo**, selecione a **Filial**, o **Período de Pagamento** e a **Conta**. Clique o botão **Pesquisar**, para que os lançamentos sejam exibidos na planilha;
- 7.5.5 Selecione primeiramente na planilha o lançamento que contém o Centro de Custo que deseja replicar. Selecione também os demais lançamentos que devem receber a replicação do Centro de Custo do primeiro lançamento selecionado;

© Todos os direitos reservados. – PC Sistemas – v. 2.0 - Data: 13/08/2015 Página **31** de 47

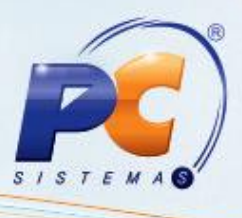

7.5.6 Na caixa **Dados de Reclassificação**, selecione a **Nova Conta** (ou informe a Conta Atual, caso queira apenas replicar o centro de custo, sem reclassificar a conta) e marque a opção **Replicar 1º Rateio aos Demais Lançamentos Selecionados**. Em seguida, clique o botão **Confirmar**.

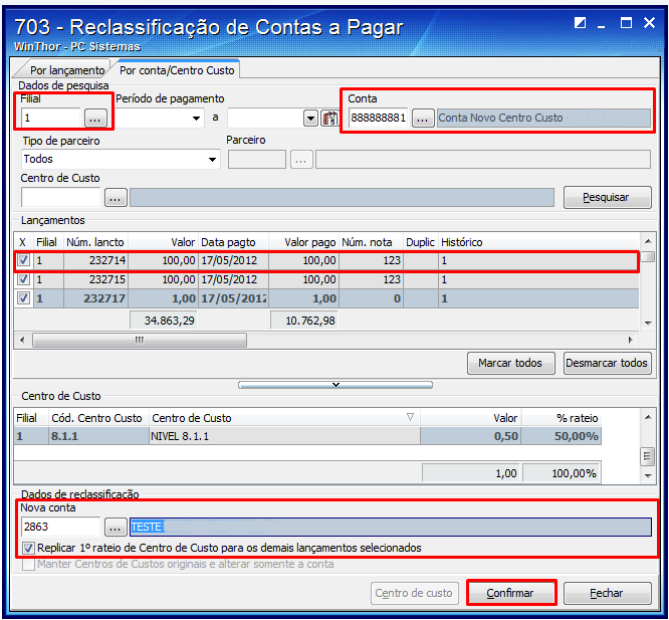

- 7.5.7 Na tela **Manutenção de Centro de Custos** é apresentada contendo os dados do Centro de Custo do primeiro lançamento selecionado na planilha da tela inicial. Verifique-os e clique o botão **Confirmar**.
- 7.5.8 Nesta tela também é permitido alterar os dados do rateio do Centro de Custo, antes de serem replicados aos demais lançamentos selecionados na planilha. Neste caso, clique o botão **Incluir** para que seja apresentado na planilha;
- 7.5.9 Após clicar em **Confirmar** a tela **Manutenção de Centro de Custo** é encerrada, retornando a rotina à tela inicial. Confirme novamente para que o procedimento seja gravado.

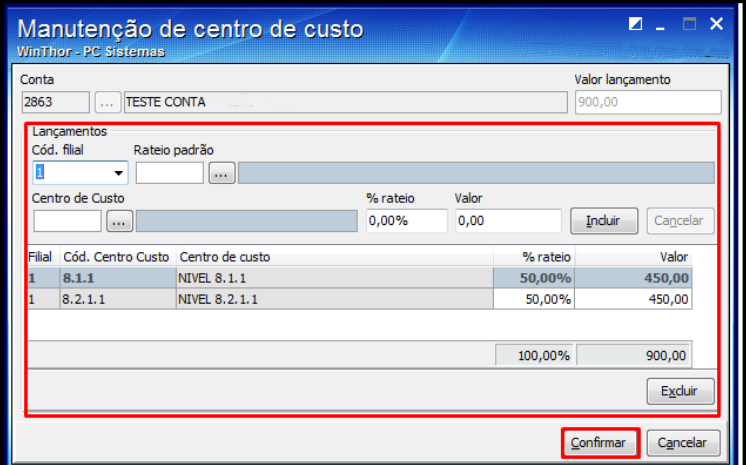

© Todos os direitos reservados. – PC Sistemas – v. 2.0 - Data: 13/08/2015 Página **32** de 47

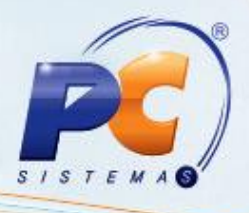

# <span id="page-32-0"></span>**8. Gerar Relatórios**

### **8.1 Relatório Contas a Pagar**

Os relatórios do Contas a Pagar, gerados através da rotina **717 - Relatório de Contas a Pagar** podem ser emitidos por Centro de Custo, de forma sintética ou analítica. Para tal processo, realize os seguintes procedimentos:

- 8.1.1 Informe os dados de pesquisa das contas a pagar na aba **Critérios de Pesquisa (A)**, ou **Critérios de Pesquisa (B)**, e clique o botão **Pesquisar**.
- 8.1.2 Para pesquisar os lançamentos do Contas a Pagar por Centro de Custo, acesse a aba **Critérios de Pesquisa (B)**, selecione-o e clique o botão **Pesquisar**.

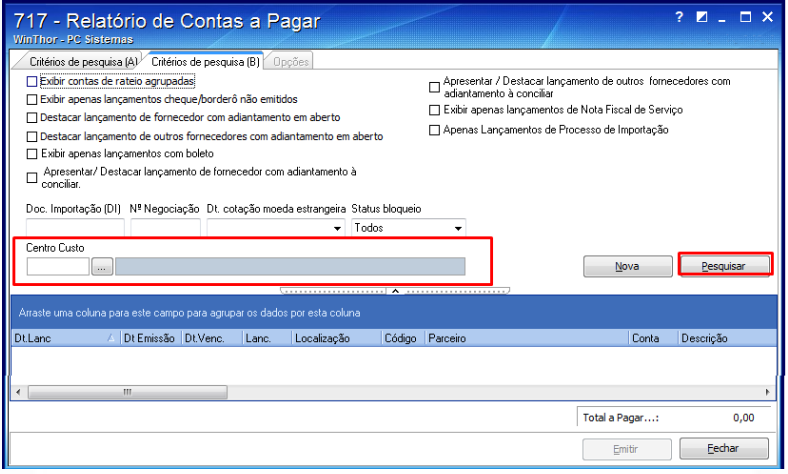

- 8.1.3 Após pesquisar os lançamentos desejados, a aba **Opções** da rotina será exibida automaticamente. Selecione a opção **Sintético por Centro de Custos** ou **Analítico por Centro de Custos**. Em seguida, clique o botão **Emitir** para visualizá-lo.
- 8.1.4 Marque o tipo de impressão desejada, e clique o botão **Confirmar** para que o relatório seja apresentado.

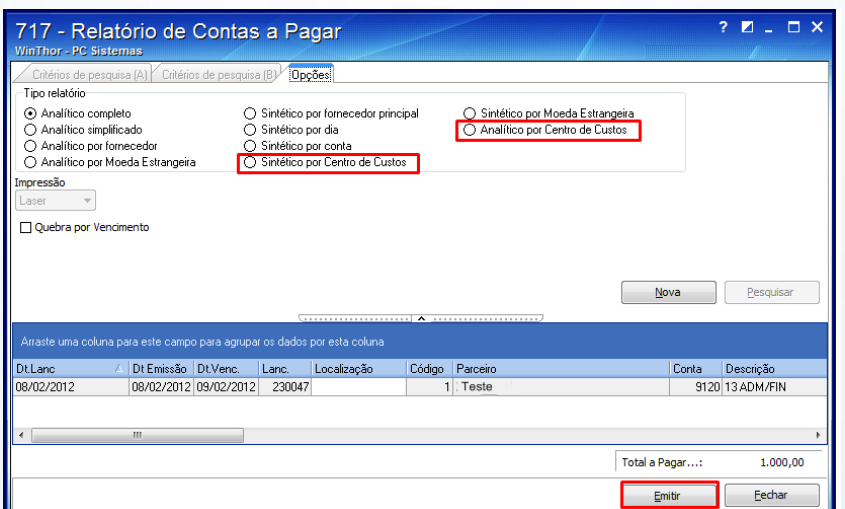

© Todos os direitos reservados. – PC Sistemas – v. 2.0 - Data: 13/08/2015 Página **33** de 47

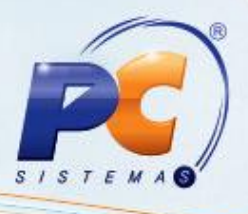

#### **8.2 Relatório Contas Pagas**

Os relatórios relacionados a Contas Pagas, gerados através da rotina **718 - Contas Pagas** podem ser emitidos por Centro de Custo, de forma sintética ou analítica. Para tal processo, realize os seguintes procedimentos:

8.2.1 Acesse a aba **Critérios de Pesquisa (A)**, informe os filtros de pesquisa de acordo com a necessidade e selecione o **Centro de Custo** desejado. Clique o botão **Pesquisar** para que as contas sejam apresentadas;

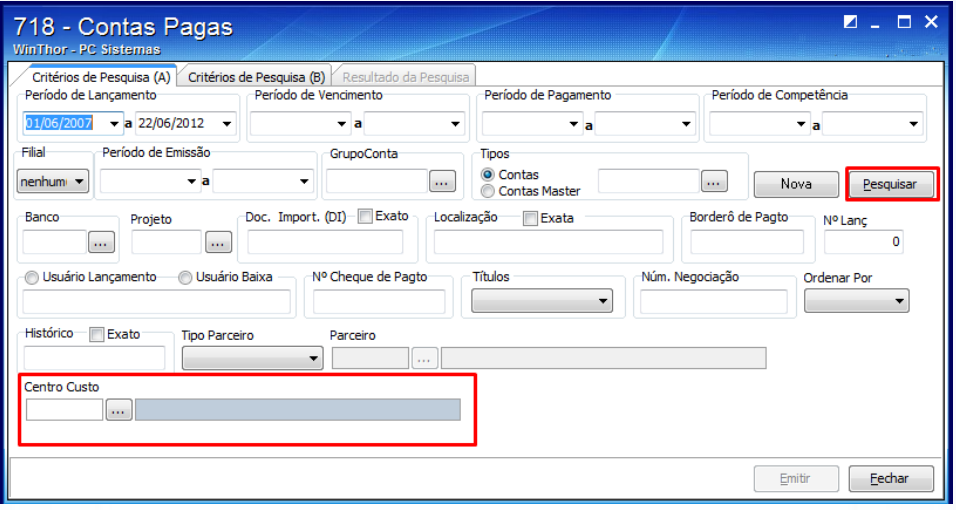

8.2.2 Ao pesquisar as contas, a rotina exibirá os resultados automaticamente na aba **Resultado da Pesquisa**. A emissão do relatório pode ser realizada por Centro de Custo, de forma sintética ou analítica. Marque a opção desejada na caixa **Tipo Relatório** e clique o botão **Pesquisar**, para que seja apresentado.

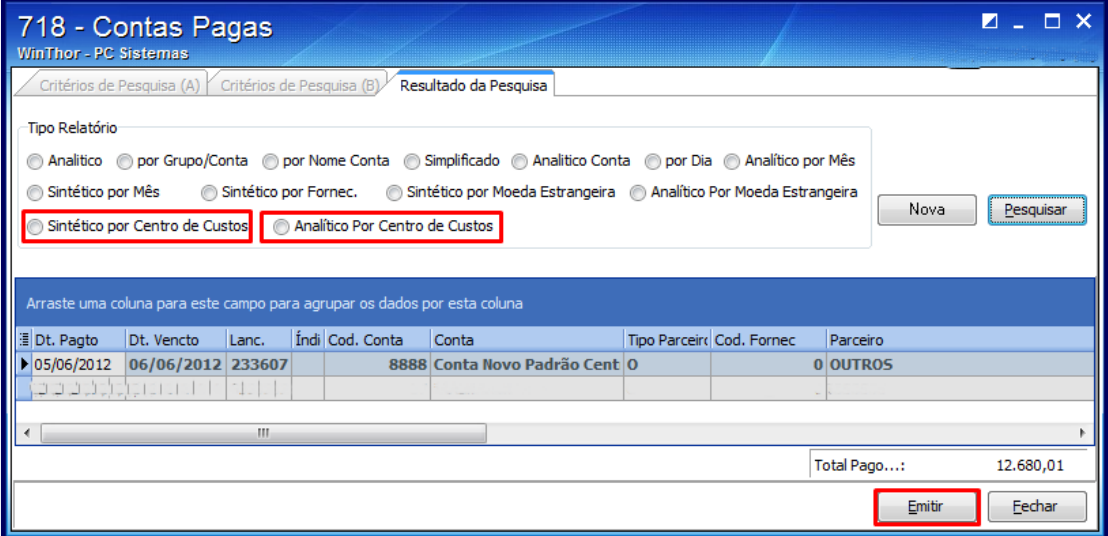

© Todos os direitos reservados. – PC Sistemas – v. 2.0 - Data: 13/08/2015 Página **34** de 47

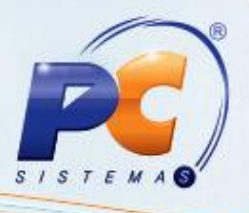

#### **8.3 Balancete**

Os relatórios de faturamento da rotina **124 - Balancete** também podem ser emitidos por Centro de Custo, de forma sintética ou analítica. Para tal processo, realize os seguintes procedimentos:

- 8.3.1 Informe o **Período Faturamento** e clique o botão **Centro de Custo**. Ao ser apresentada a tela **Centro de Custo** selecione: o **Centro de Custo**, **Grupo Conta** ou **Conta**;
- 8.3.2 Marque o tipo de relatório desejado, que pode ser **Analítico** ou **Sintético**;
- 8.3.3 Ordene a forma de exibição dos dados no relatório, conforme necessidade, através das opções **Código da Conta e ABC de Valor (por lançamento)** e **Nome da Conta e ABC de Valor (por lançamento)**. Em seguida, clique o botão **Emitir** para que o relatório seja apresentado;
- 8.3.1 Marque o tipo de impressão e clique o botão **Confirmar**.

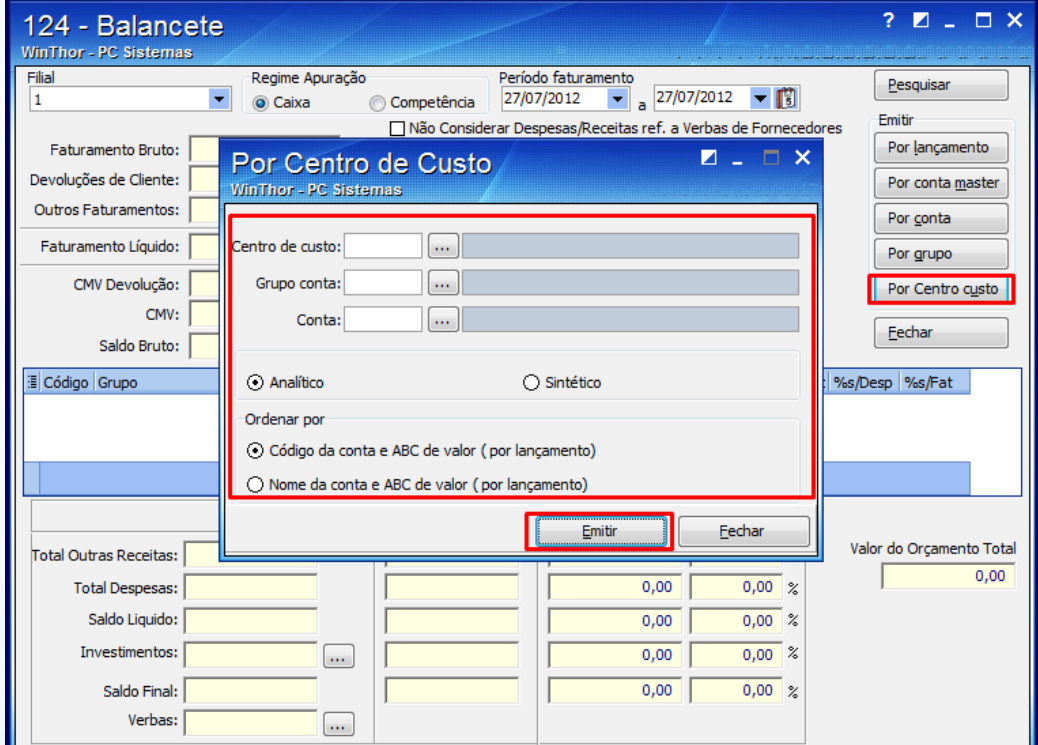

© Todos os direitos reservados. – PC Sistemas – v. 2.0 - Data: 13/08/2015 Página **35** de 47

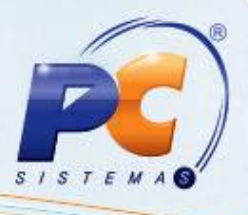

# <span id="page-35-0"></span>**9. Módulo Contábil**

Os clientes que utilizam o **Módulo Contábil** (módulo adicional do WinThor), também podem usufruir dos benefícios oferecidos pelo novo processo do Centro de Custo. Para isso, são necessários alguns importantes procedimentos, que seguem abaixo:

#### **9.1 Editar Cadastro dos Planos de Contas**

Os clientes que utilizam o Módulo Contábil também podem usufruir dos benefícios do Centro de Custo em Centro de Receita. Para isso é necessário, além de outros passos, definir se a conta (analítica) cadastrada utiliza o processo de Centro de Custos ou não, conforme segue:

- 9.1.1 Acesse a rotina **2104 - Cadastro Plano de Contas**;
- 9.1.2 Informe na aba **Filtros-F5**, o **Código** ou o **Nome do Plano de Contas**. Em seguida, clique o botão **Pesquisar**;

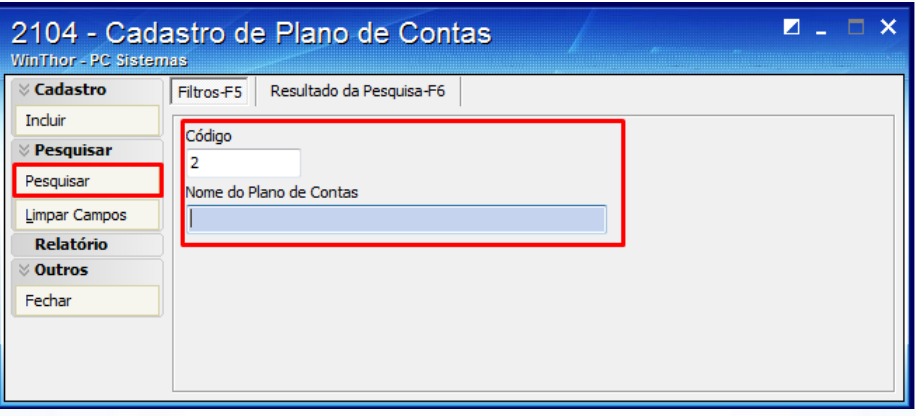

9.1.3 O resultado da pesquisa será exibido em sua respectiva aba. Dê duplo clique na planilha para visualizar os dados da conta;

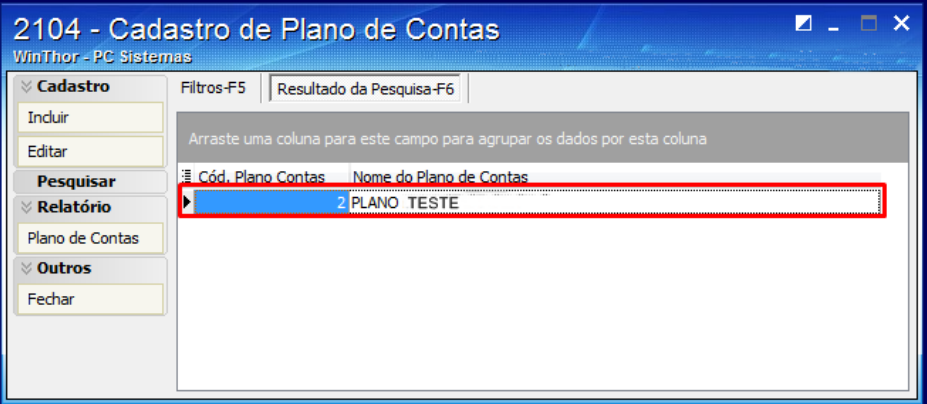

© Todos os direitos reservados. – PC Sistemas – v. 2.0 - Data: 13/08/2015 Página **36** de 47

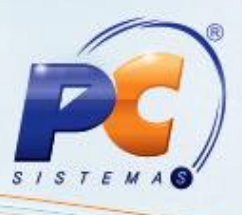

9.1.4 Acesse a aba **Inclusão/Consulta do Plano de Contas**, clique o botão **Carregar Plano de Contas**, dê duplo clique sobre a conta analítica desejada e clique o botão **Editar Conta**;

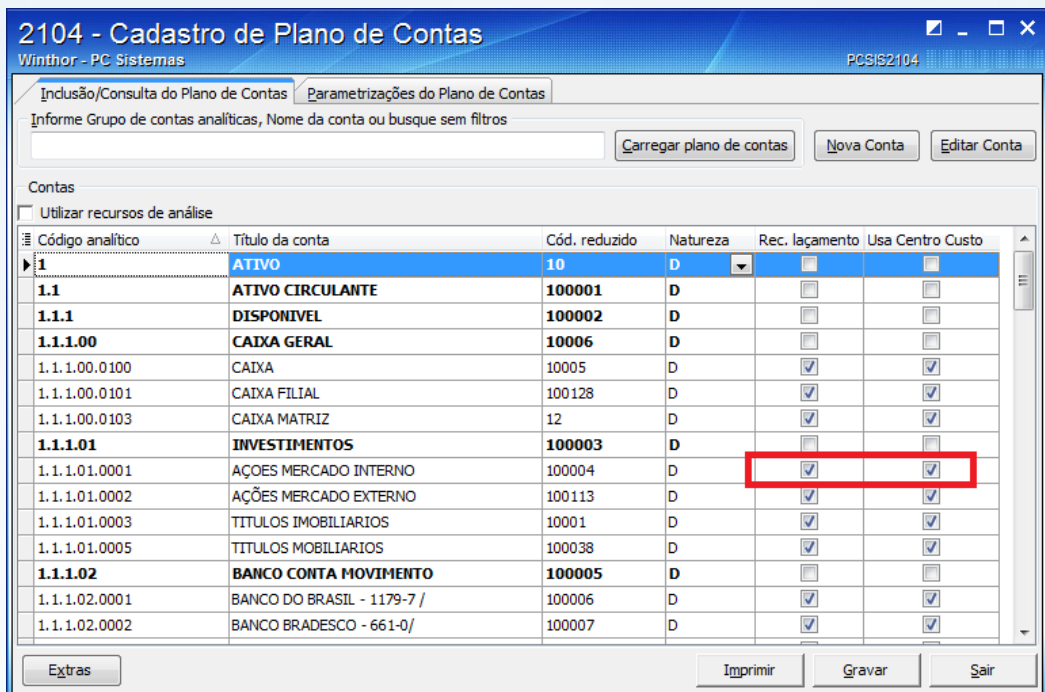

9.1.5 Na tela **Alterando Conta**, marque a opção **Utiliza Centro de Custo** e clique o botão **Confirmar**. Ao retornar para a tela inicial, clique para gravar a alteração.

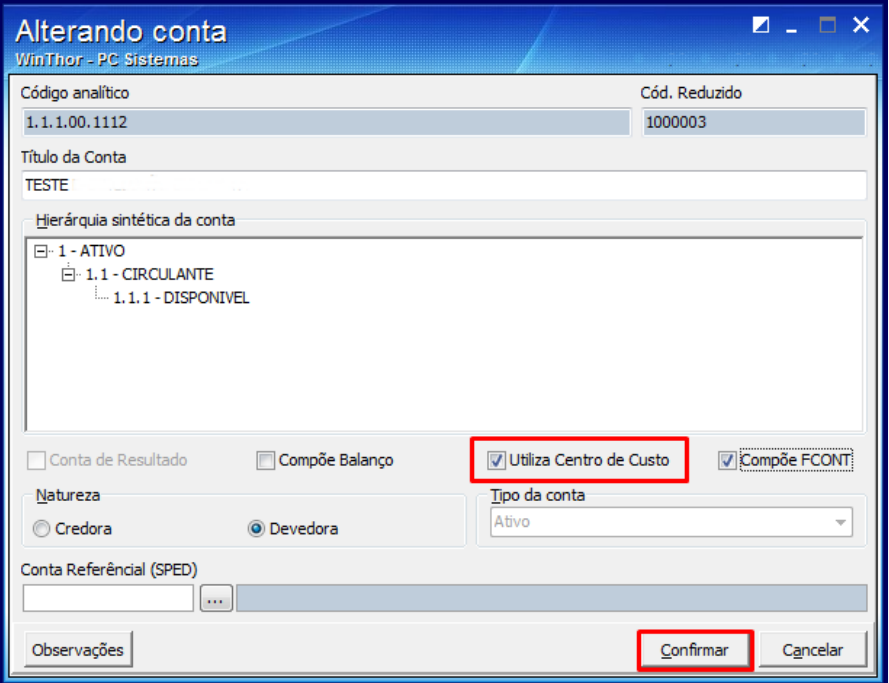

© Todos os direitos reservados. – PC Sistemas – v. 2.0 - Data: 13/08/2015 Página **37** de 47

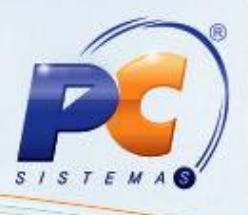

#### **9.2 Cadastrar Lançamentos Padrões**

Para facilitar o uso dos clientes que utilizam a rotina **2108 - Cadastro de Lançamentos Padrões** é possível definir o rateio de Centro de Custo para cada partida do lançamento definido na rotina **2108**.

9.2.1 Acesse a rotina **2108 - Cadastrar Lançamentos Padrões**, informe os dados do lançamento na aba **Filtros-F5** e, ao ser exibido o resultado na aba **Resultado da Pesquisa-F6**, dê duplo clique sobre o lançamento desejado;

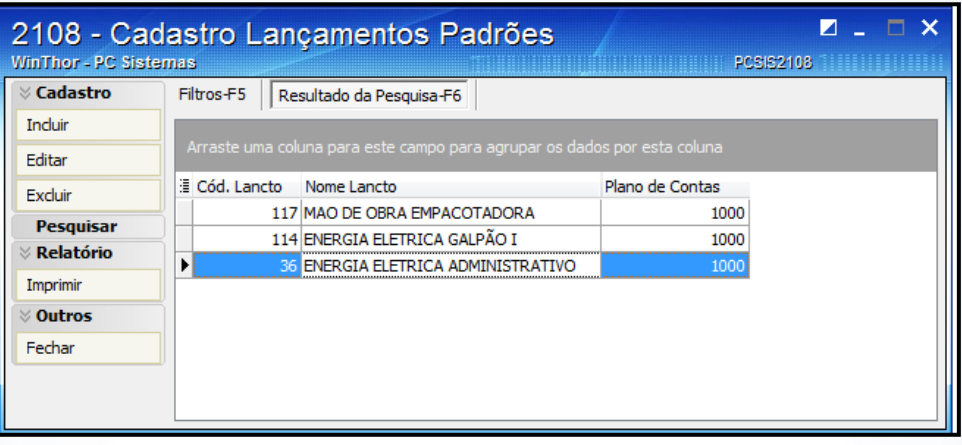

9.2.2 Selecione o **Centro de Custo** a ser vinculado ao cadastro de lançamento padrão, informe o **Percentual** e clique o botão **Incluir** para que sejam apresentados na planilha. Em seguida, clique o botão **Gravar**.

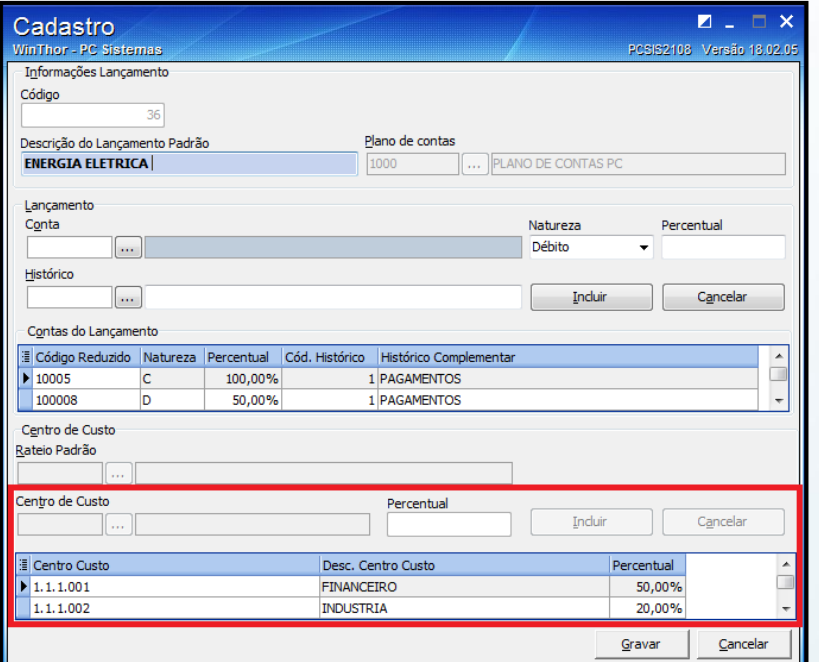

© Todos os direitos reservados. – PC Sistemas – v. 2.0 - Data: 13/08/2015 Página **38** de 47

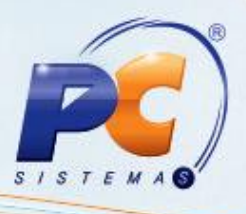

#### **9.3 Verificar Cadastro das Regras de Contabilização**

Para que os lançamentos gerenciais que possuem Centro de Custo sejam integrados de forma automática ao Módulo Contábil, é necessário que as contas estejam devidamente parametrizadas para trabalharem com Centro de Custo na rotina **570 - Cadastrar Conta Gerencial**, marcando a opção **Utiliza rateio por centro de custo**.

Para realizar o cadastro das regras de contabilização siga os passos abaixo:

- 9.3.1 Acesse a rotina **2129 - Cadastro de Regras de Contabilização**, selecione a regra desejada e clique o botão **Pesquisar**;
- 9.3.2 Ao ser exibida a tela contendo os dados cadastrais da regra selecionada, clique o botão **Avançar**;
- 9.3.3 Após ser apresentada a tela de informações das Contas, selecione a opção **Conta prédefinida**, no filtro **Contabilização por**. Neste momento o filtro **Conta pré-definida** será habilitado, selecione a opção **CODCONTARECEITA**.

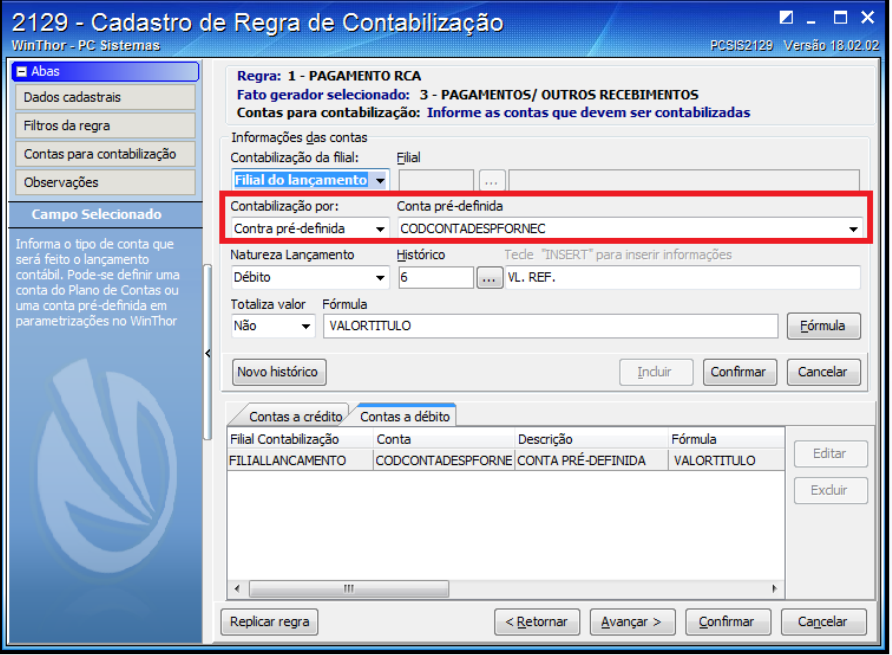

**Observação:** caso seja selecionada a opção **Plano de Contas** no filtro **Contabilização por**, a rotina **2130 - Integração Contábil** não gerará informações correspondentes ao Centro de Custo, sendo necessário utilizar a rotina **2107 - Lançamentos** para edição e inserção dessas informações, após a integração.

© Todos os direitos reservados. – PC Sistemas – v. 2.0 - Data: 13/08/2015 Página **39** de 47

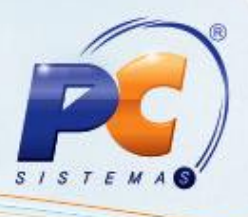

#### **9.4 Realizar Lançamentos Contábeis**

Os clientes que possuem o Módulo Contábil também podem realizar seus lançamentos utilizando o novo processo de Centro de Custo. Para tal processo, realize os procedimentos abaixo:

- 9.4.1 Acesse a rotina **2107 - Lançamentos Contábeis**;
- 9.4.2 Verifique a Empresa e clique o botão **Confirmar** para que os Períodos sejam apresentados;
- 9.4.3 Selecione a **Data**, o **Valor** e a **Conta Débito** ou **Crédito** do Lançamento. Se forem selecionadas **Conta Débito** e **Conta Crédito**, definidas na rotina 2104 para utilizarem Centro de Custo, os botões **Centro(s) Custo(s) – Débito** e **Centro(s) Custo(s) - Crédito** serão habilitados;

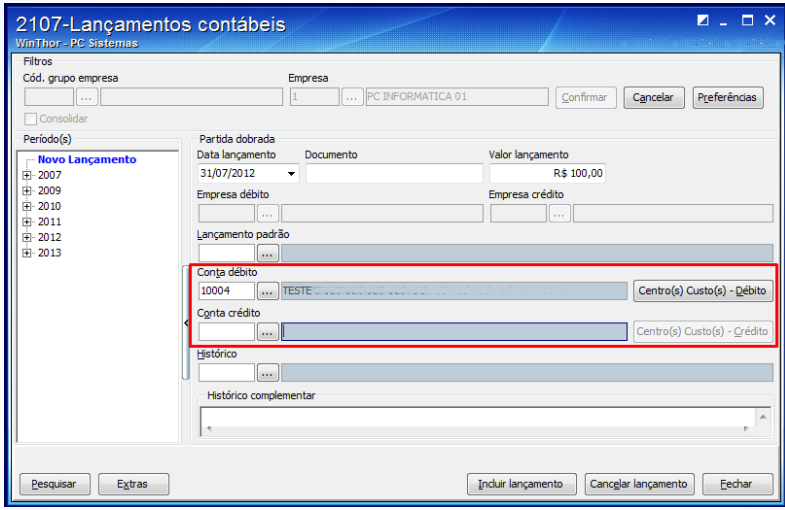

9.4.4 Caso seja selecionada a opção **Partidas Múltiplas** através do botão **Extras**, é apresentada uma tela com as informações dos dados. Após informá-los clique o botão **Inserir**;

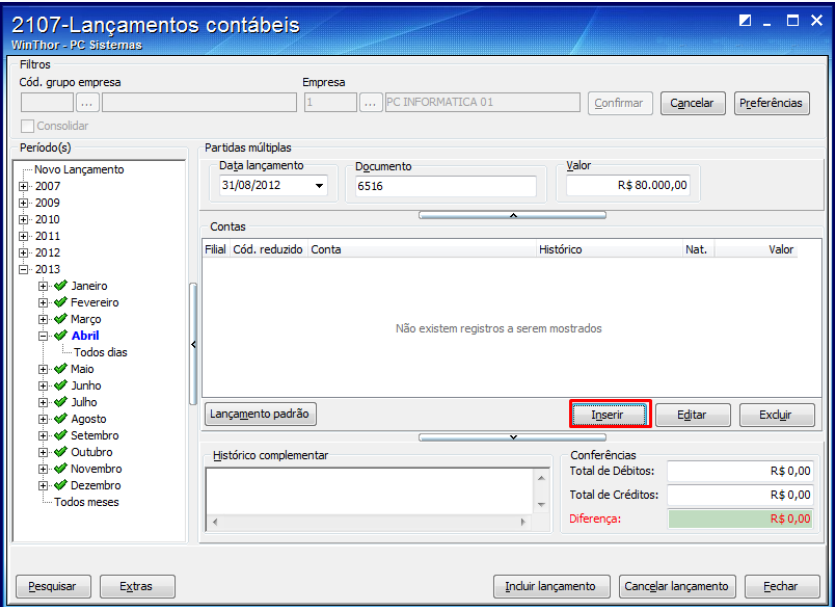

© Todos os direitos reservados. – PC Sistemas – v. 2.0 - Data: 13/08/2015 Página **40** de 47

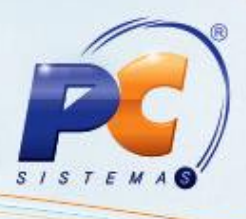

9.4.5 Na tela **Dados do Lançamento**, caso seja informada uma **Conta Contábil** ou **Nova Conta** que trabalhe com Centro de Custo (conforme definido na rotina **2104**), o botão **Centro de Custo** será habilitado;

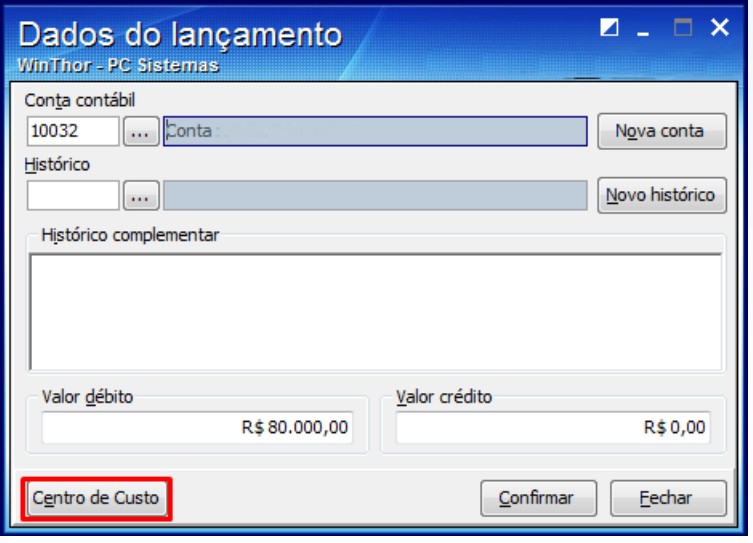

- 9.4.6 Após clicar o botão **Centro de Custo**, tanto para a opção de **Partidas Dobradas** quanto **Partidas Múltiplas**, a tela **Manutenção de Centro de Custo** será apresentada. Através desta tela, os lançamentos das contas selecionadas são vinculados ao **Centro de Custo** selecionado. Selecione-os nos respectivos filtros, conforme necessidade, e clique o botão **Incluir** para que os dados sejam exibidos na planilha.
- 9.4.7 Clique o botão **Confirmar**.

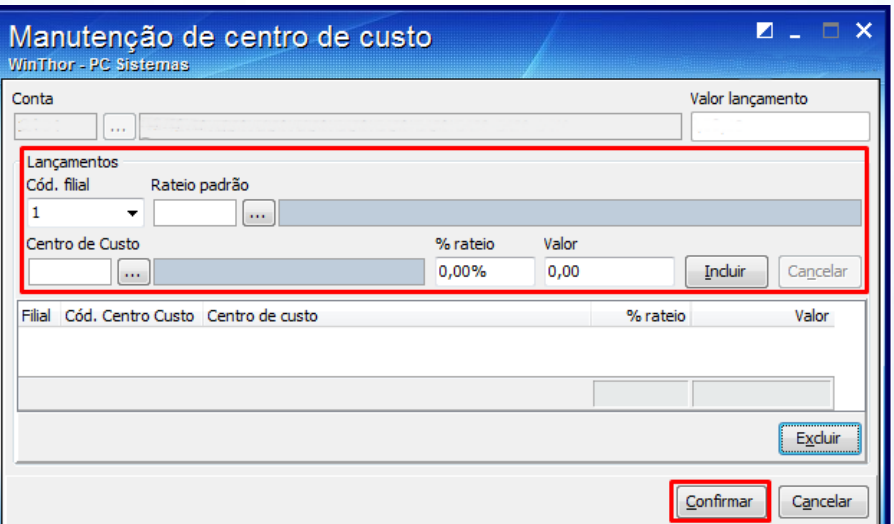

© Todos os direitos reservados. – PC Sistemas – v. 2.0 - Data: 13/08/2015 Página **41** de 47

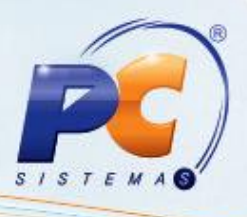

#### **9.5 Visualizar Centro de Custos para Fatos Geradores**

Na rotina **2128 - Cadastro de Fatos Geradores** é possível visualizar lançamentos com seus devidos centro de custos para os fatos geradores **3 - Pagamentos/Outros Recebimentos** e **9 - Lançamentos de Provisões**.

- 9.5.1 Acesse a rotina **2128 - Cadastro de Fatos Geradores**;
- 9.5.2 Selecione com duplo clique na planilha, o fato gerador desejado;

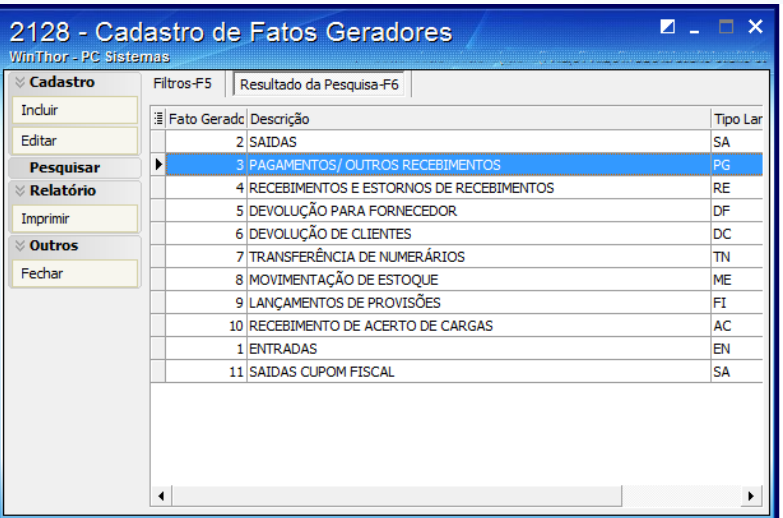

#### 9.5.3 Clique em **Executar SQL**;

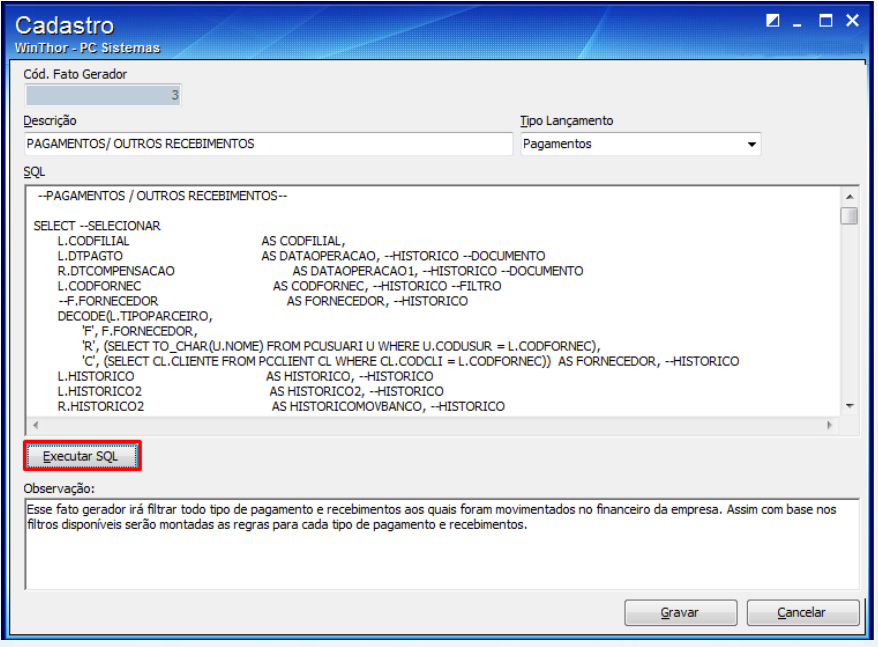

© Todos os direitos reservados. – PC Sistemas – v. 2.0 - Data: 13/08/2015 Página **42** de 47

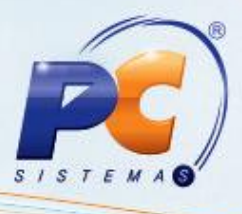

9.5.4 Informe os parâmetros de pesquisa e clique em **Confirmar**;

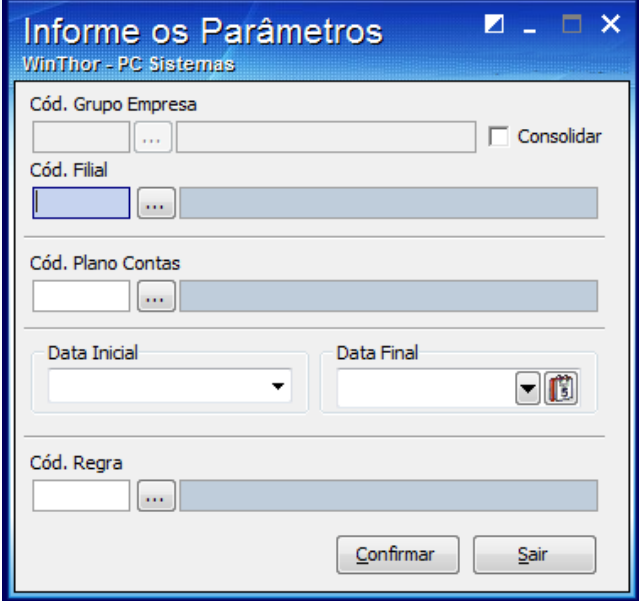

9.5.5 A tela **Executando SQL** será apresentada, bem como os dados relativos aos filtros informados.

![](_page_42_Picture_53.jpeg)

© Todos os direitos reservados. – PC Sistemas – v. 2.0 - Data: 13/08/2015 Página **43** de 47

![](_page_43_Picture_1.jpeg)

#### **9.6 Realizar Integração Contábil**

Para realizar a integração das regras contábeis com a contabilidade, realize os procedimentos abaixo:

- 9.6.1 Acesse a rotina **2130 - Integração Contábil**;
- 9.6.2 Informe os **filtros para integração**: **ano**, **filtro por período** e clique o botão **Confirmar**.
- 9.6.3 Selecione a(s) regra(s) na planilha e clique o botão **Gerar**;

![](_page_43_Picture_99.jpeg)

9.6.4 As regras serão apresentadas na tela **Confirma Regras para Geração** e clique o botão **Confirma Regras**;

![](_page_43_Picture_100.jpeg)

© Todos os direitos reservados. – PC Sistemas – v. 2.0 - Data: 13/08/2015 Página **44** de 47

![](_page_44_Picture_1.jpeg)

9.6.5 A tela **Dados Intermediários** será apresentada. Havendo Centro de Custo para o lançamento gerencial, será apresentado na planilha **Centro de Custo do Lançamento Gerencial**.

![](_page_44_Picture_92.jpeg)

## **9.7 Gerar Mapa de Centro de Custo**

Para emitir de relatórios referentes ao Centro de Custo no Módulo Contábil, acesse a rotina **2136 - Mapa de Centro de Custos** e realize os procedimentos abaixo:

- 9.7.1 Selecione o **Cód. Grupo Empresa** ou **Cód. Filial** e **Ano**;
- 9.7.2 Informe os **Filtros** e **Período**, conforme necessidade;

© Todos os direitos reservados. – PC Sistemas – v. 2.0 - Data: 13/08/2015 Página **45** de 47

![](_page_45_Picture_1.jpeg)

9.7.3 Selecione o modelo de relatório que pode ser **Por Centro de Custo Sintético** ou **Por Centro de Custo Analítico**. Em seguida, selecione o **Código a Ser Impresso** e clique o botão **Imprimir**.

![](_page_45_Picture_54.jpeg)

© Todos os direitos reservados. – PC Sistemas – v. 2.0 - Data: 13/08/2015 Página **46** de 47

![](_page_46_Picture_1.jpeg)

Mantenha o **WinThor Atualizado**, assim você proporciona o crescimento da sua empresa através de soluções criadas especialmente para o seu negócio!

Estamos à disposição para mais esclarecimentos e sugestões.

Fale com a PC: [www.pcsist.com.br](http://www.pcsist.com.br/)

Central de Relacionamento - (62) 3250 0210

© Todos os direitos reservados. – PC Sistemas – v. 2.0 - Data: 13/08/2015 Página **47** de 47